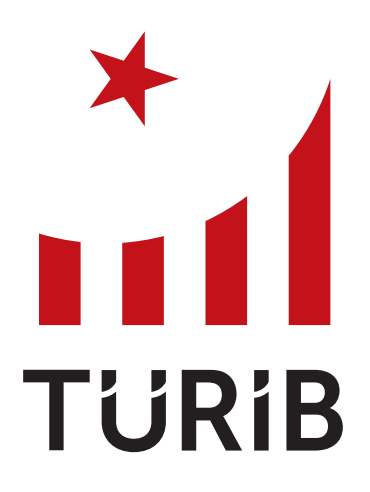

## İŞLEM PLATFORMU KULLANIM KILAVUZU TÜRKİYE ÜRÜN İHTİSAS BORSASI

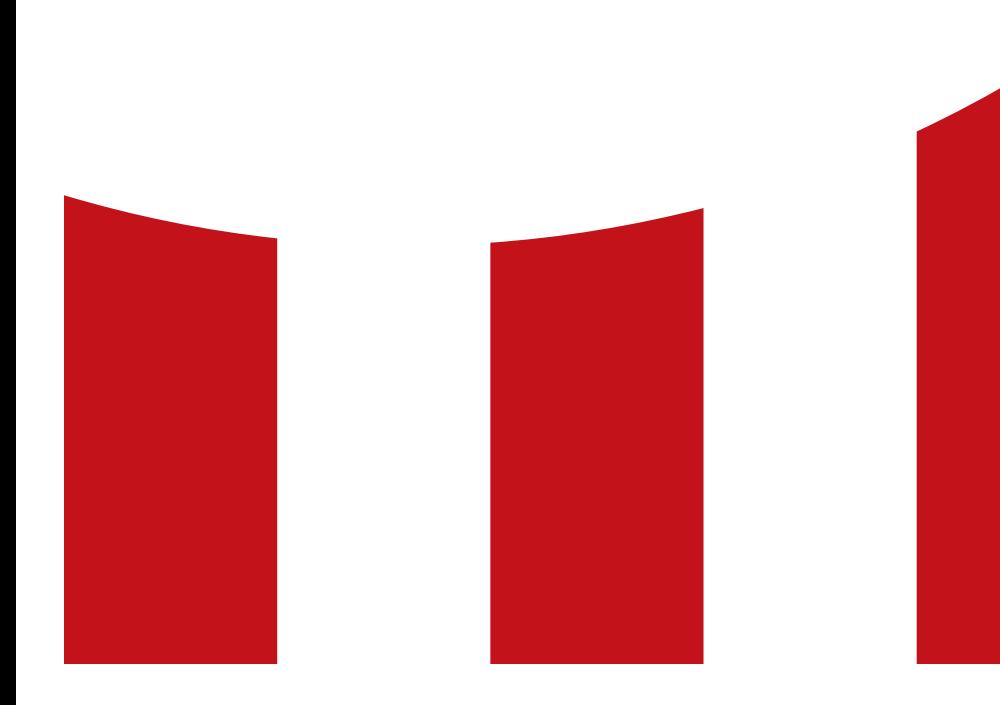

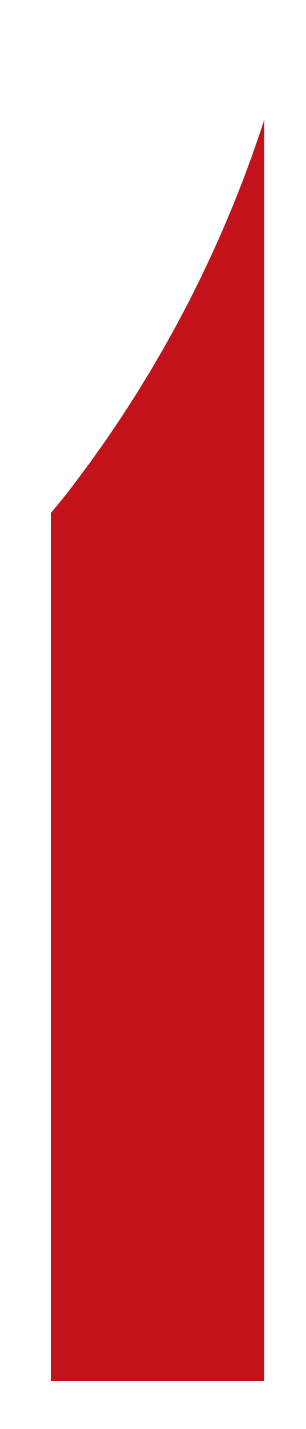

#### © TÜRİB 2019

"İşbu çalışmada yer alan bilgiler, Türkiye Ürün İhtisas Borsası A.Ş. (TÜRİB) tarafından işletilen elektronik platformda işlem yapmak isteyen yatırımcıları bilgilendirme amacı ile hazırlanmış olup; herhangi bir teklif, yatırım tavsiyesi veya getiri vaadi olarak yorumlanamaz. Çalışmada yer alan bilgiler, konunun uzmanları tarafından derlenmiş ve güvenilir kaynaklarca teyit edilmiş olmakla birlikte; bu bilgilerin doğru, güncel, güvenilir, eksiksiz veya hatasız olduğuna dair TÜRİB tarafından açıkça veya zımnen herhangi bir beyanda veya taahhütte bulunulmamaktadır. TÜRİB işlem platformunda işlem yapmak isteyen yatırımcıların, söz konusu çalışmada yer alan bilgilerin güncelliğini, tamlığını ve doğruluğunu kontrol etmesi, anılan hususlarda tereddüt oluşması halinde TÜRİB'e başvurarak açıklama talep etmesi gerekmekte olup; çalışmada yer alan bilgilerin doğrudan ya da dolaylı olarak herhangi bir zarara sebebiyet vermesi halinde TÜRİB hiçbir şekilde sorumlu tutulamaz. TÜRİB, işbu çalışmayı, bu çalışmadaki bilgilerle herhangi bir şekilde ilişkili olduğu varsayılan bir kayıptan dolayı TÜRİB'e hiçbir şekilde sorumluluk veya yükümlülük yüklenmemesi yönündeki açık şartı ile yayımlamaktadır ve bu şartı, söz konusu içerikte kullanan herkes kabul etmiş sayılacaktır. İşbu çalışmanın tüm hakları TÜRİB'e ait olup; içerdiği bilgiler, TÜRİB'in önceden yazılı izni olmaksızın, kısmen veya tamamen, hiçbir surette kopyalanamaz, ifa edilemez, dağıtılamaz, kiralanamaz, çoğaltılamaz, alt lisans verilemez, değiştirilemez, sonraki kullanımlar için depolanamaz ve benzeri işlemlere tabi tutulamaz."

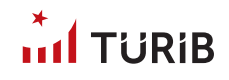

### TÜRİB İŞLEM PLATFORMU KULLANIM KILAVUZU

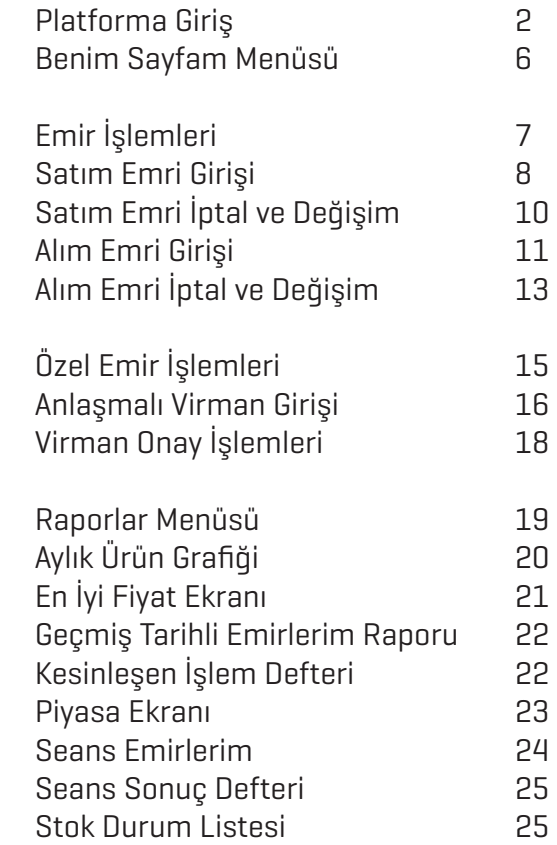

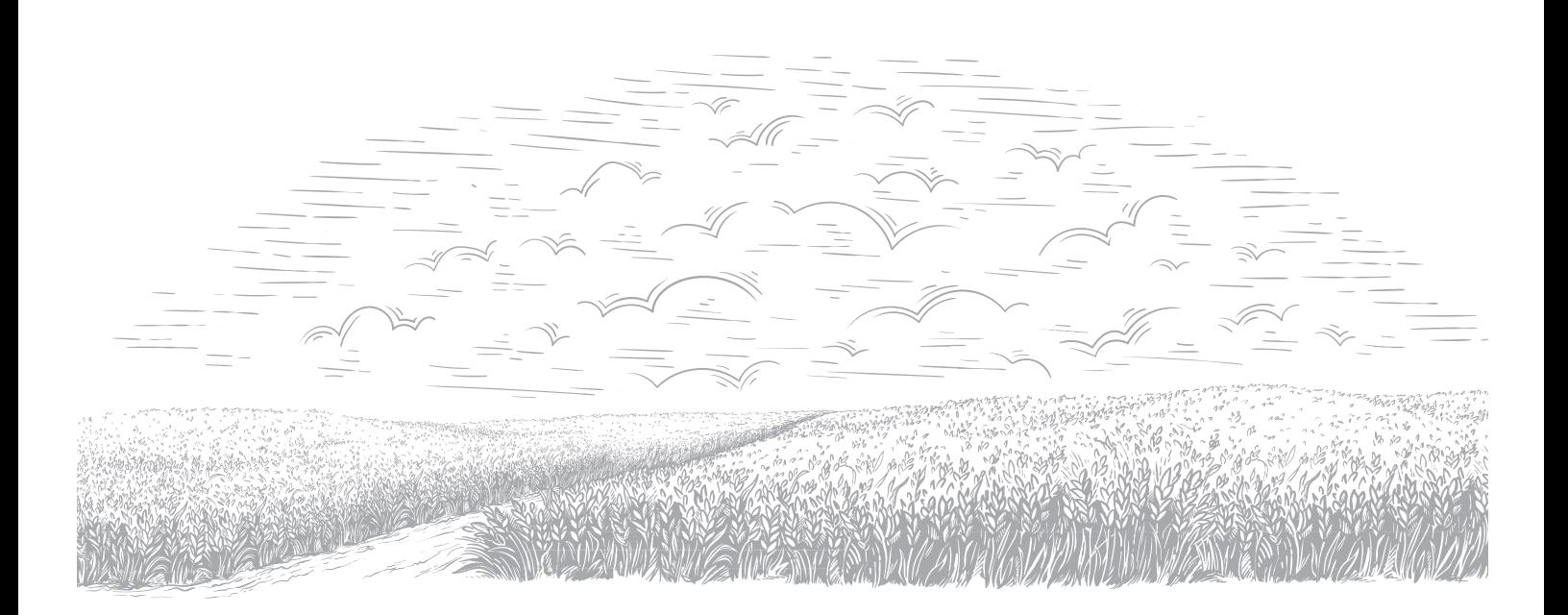

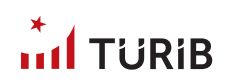

# PLATFORMA GİRİŞ

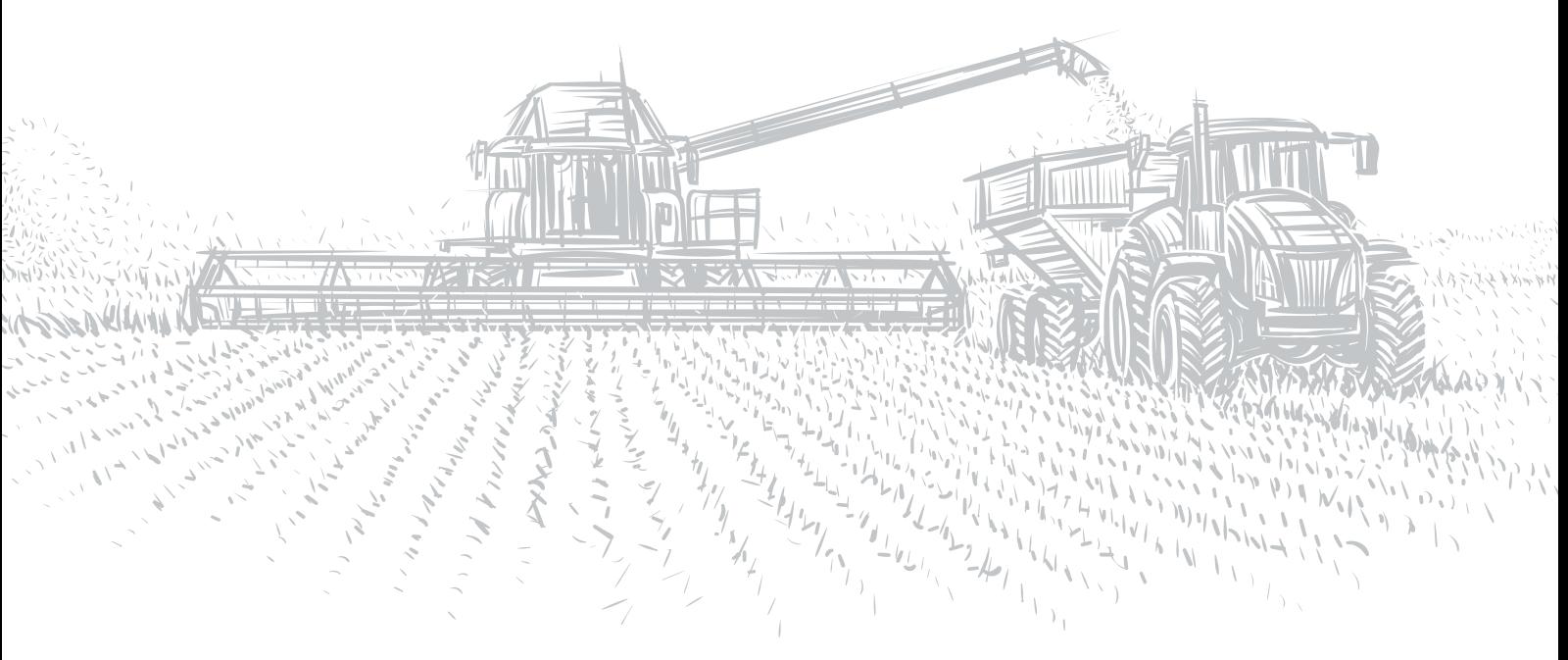

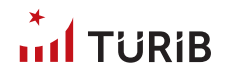

### PLATFORMA GİRİŞ

TÜRİB İşlem Platformu, Elektronik Ürün Senetleri'nin (ELÜS) güven, serbest rekabet ve istikrar içinde şeffaf ve kolay bir şekilde işlem görmesini sağlayan platformdur. Ürün senedi alım/satım işlemlerinizi bu platform üzerinden yapabilirsiniz.

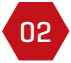

03

01

Acentelerimizde yatırımcı kayıt işlemlerinizi tamamladıktan sonra platforma giriş için www.turib.com.tr adresindeki web sitemizin sağ üst kısmında bulunan "TÜRİB İşlem Platformu" yazan butona tıklayınız.

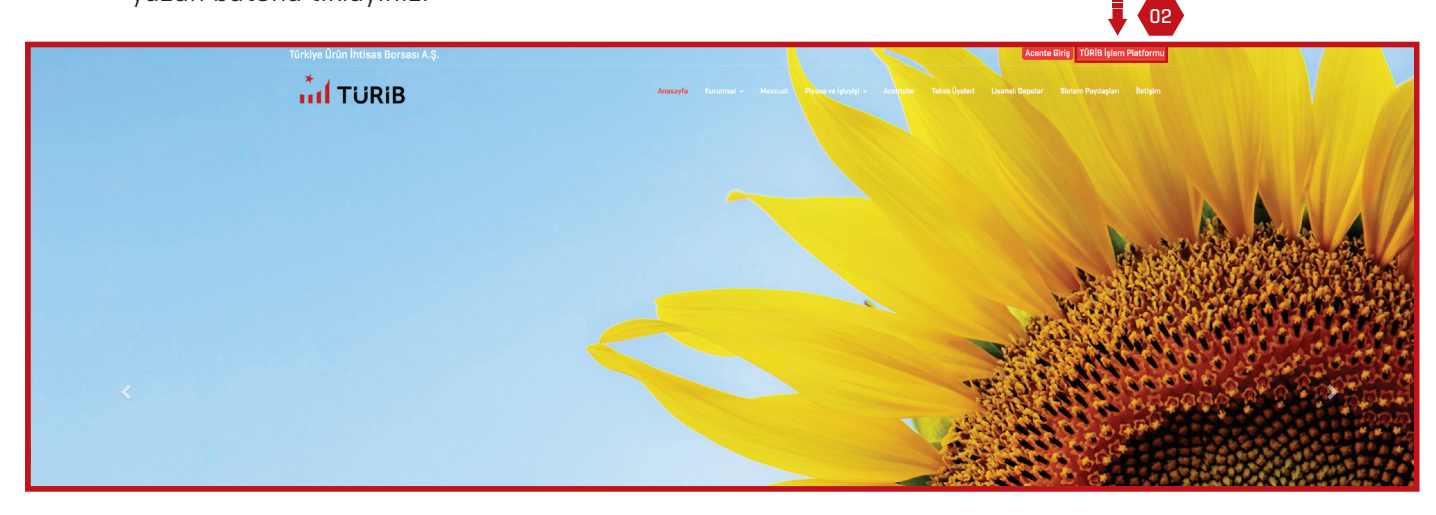

GERÇEK KİŞİ YATIRIMCI iseniz; "Gerçek Kişi Yatırımcı" butonuna tıklayarak giriş alanına geliniz, doldurulması zorunlu "TC Kimlik No" ve "Şifre" alanlarını özenle doldurarak "Giriş Yap" butonuna tıklayınız. Şifrenizi hatırlamıyorsanız lütfen, "TC Kimlik No" alanını doldurarak "Şifremi Hatırlat" yazısına tıklayınız. Hatırlatma kısa mesajı TÜRİB'de şahsınız adına kayıtlı olan cep telefonunuza iletilecektir. Hattınızın TÜRİB'den gelecek kısa mesajlara açık olduğuna emin olunuz. Emin değilseniz operatörünüz ile iletişime geçerek gerekli onayları veriniz.

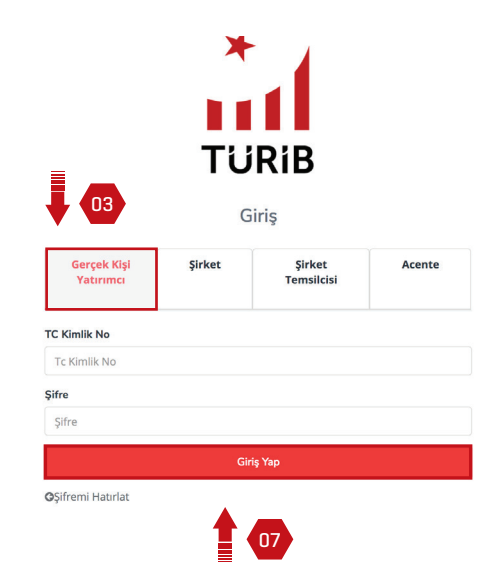

## $\ldots$  TijRiR

04

ŞİRKET (TÜZEL KİŞİ YATIRIMCI) iseniz; "Şirket" butonuna tıklayarak giriş alanına geliniz, doldurulması zorunlu "Vergi No" ve "Şifre" alanlarını özenle doldurarak "Giriş Yap" butonuna tıklayınız. Şifrenizi hatırlamıyorsanız lütfen, "Vergi No" alanını doldurarak "Şifremi Hatırlat" yazısına tıklayınız. Hatırlatma kısa mesajı TÜRİB'de şirketiniz adına kayıtlı olan cep telefonunuza iletilecektir. Hattınızın TÜRİB'den gelecek kısa mesajlara açık olduğuna emin olunuz. Emin değilseniz operatörünüz ile iletişime geçerek gerekli onayları veriniz.

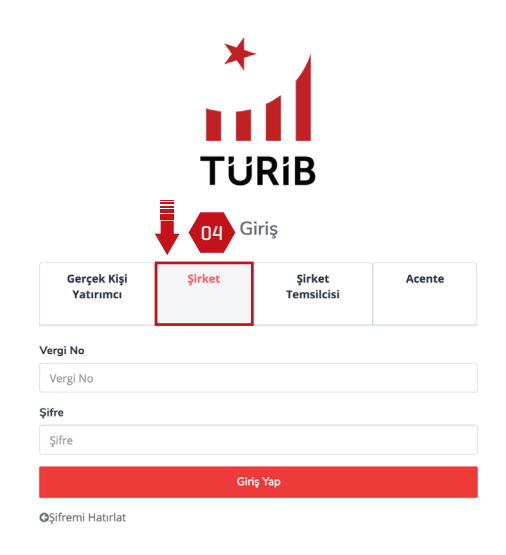

ŞİRKET TEMSİLCİSİ iseniz; "Şirket Temsilcisi" butonuna tıklayarak giriş alanına geliniz, doldurulması zorunlu "Vergi No" ve "TC Kimlik No" ve "Şifre" alanlarını özenle doldurarak "Giriş Yap" butonuna tıklayınız. Şifrenizi hatırlamıyorsanız lütfen, "Vergi No" ve "TC Kimlik No" alanlarını doldurarak "Şifremi Hatırlat" yazısına tıklayınız. Hatırlatma kısa mesajı Şirketiniz adına yetkilendirdilmiş temsilcinin TÜRİB'de kayıtlı olan cep telefonuna iletilecektir. Hattın TÜRİB'den gelecek kısa mesajlara açık olduğuna emin olunuz. Emin değilseniz operatörünüz ile iletişime geçerek gerekli onayları veriniz.

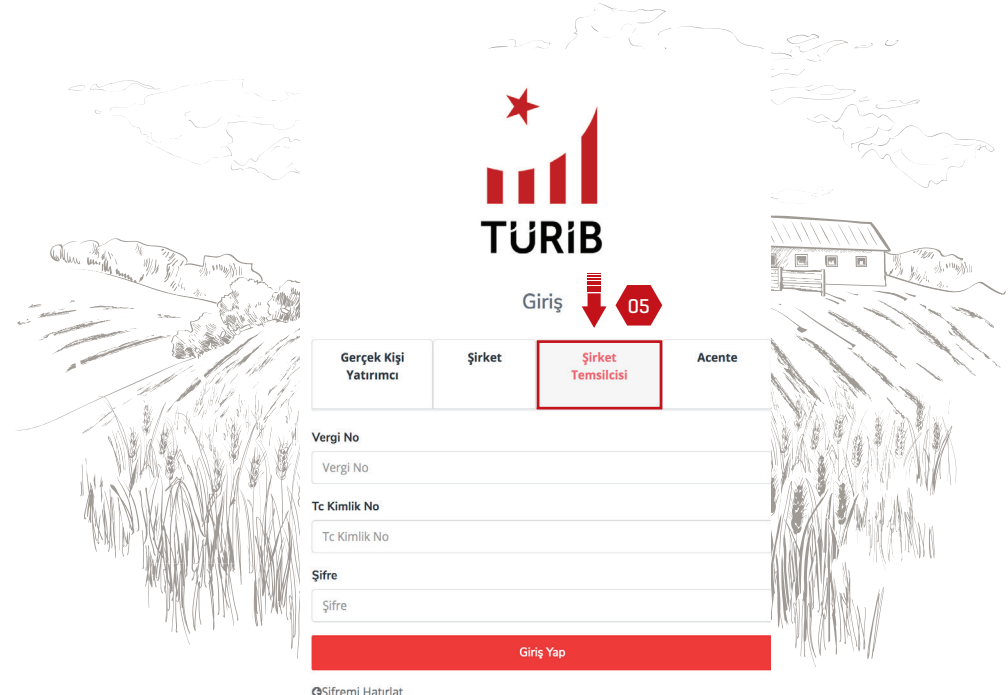

05

06

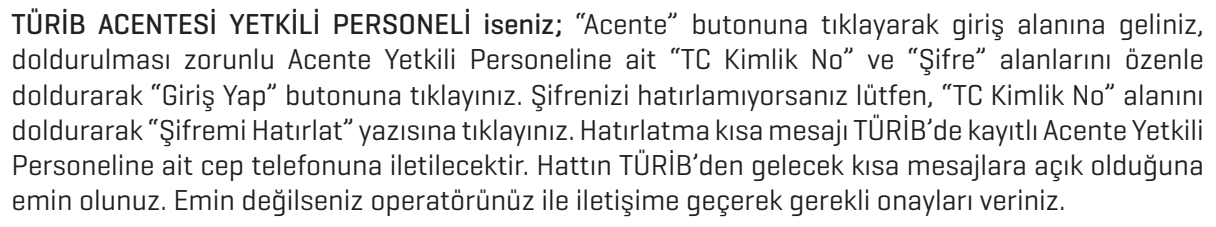

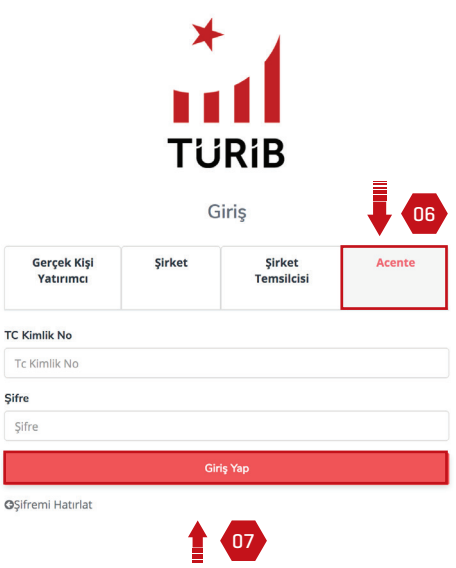

07 Şifre giriş işleminden sonra "Giriş Yap" butonuna tıklayınız.

<sup>08</sup> Cep telefonunuza erişim kodu iletilecektir. Gelecek olan erişim kodu mesajı aşağıdaki gibidir. Mesaj ile gelen erişim kodunu giriniz ve "Giriş Yap " butonuna tıklayınız.

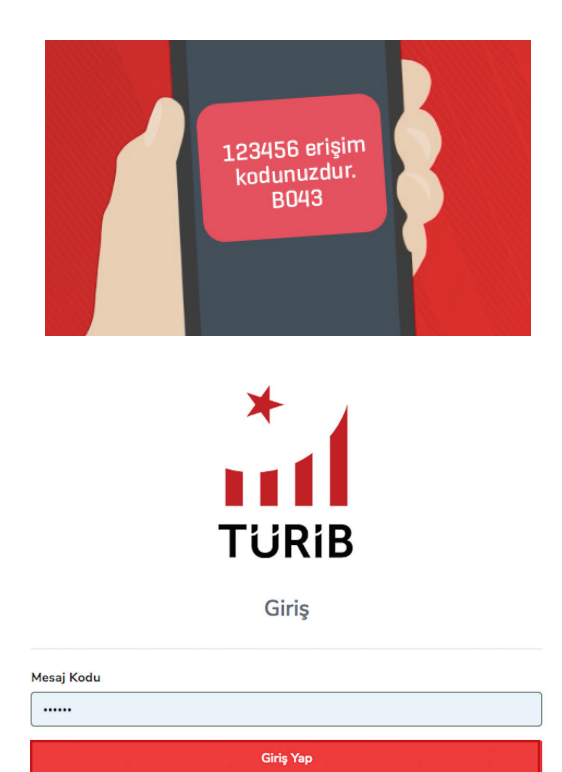

08

**O** Geri Dön

 $1$ TijRiB

## $\hat{u}$ d Türib

10

11

09 Giriş işleminizi tamamladıktan sonra Anasayfa ekranına yönlendirileceksiniz.

Anasayfada o günkü seansa ait genel bilgiler yer almaktadır.

Ekranın solunda yer alan menüler sizi farklı tipte emir işlemlerine, raporlara ve bültenlere ulaştıracak alanlardır.

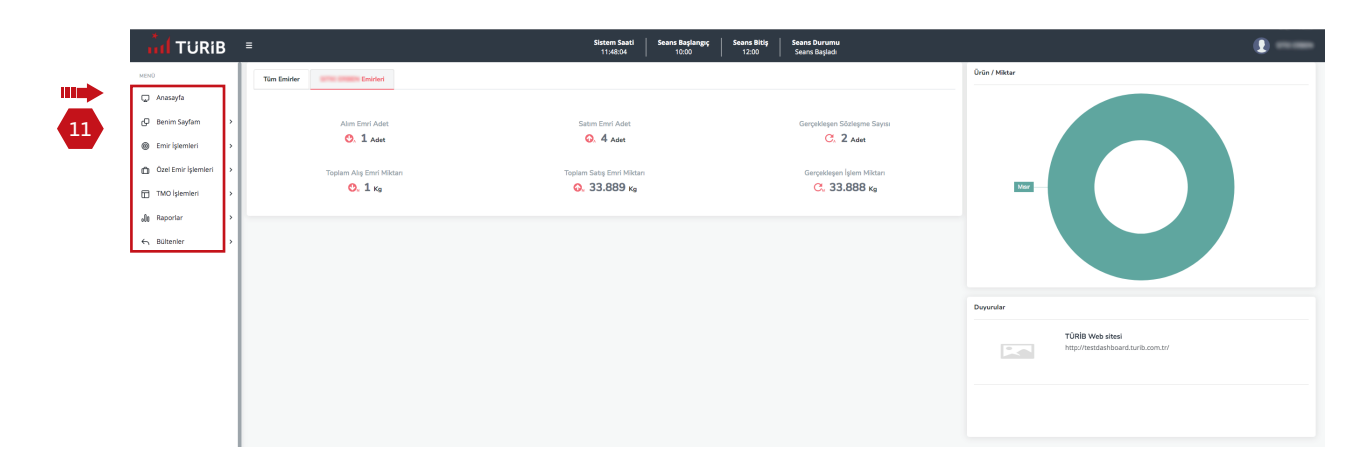

### BENİM SAYFAM MENÜSÜ

"Benim Sayfam" başlığını tıkladığınızda kişi bilgilerinizi, seans boyunca girmiş olduğunuz emirleri ve emirlerinizin durumlarını takip edebilirsiniz. "Benim Sayfam" menüsü içinde bulunan "Emirlerim" ve "Kişi Bilgileri" sayfalarından detaylı bilgilere ulaşabilirsiniz.

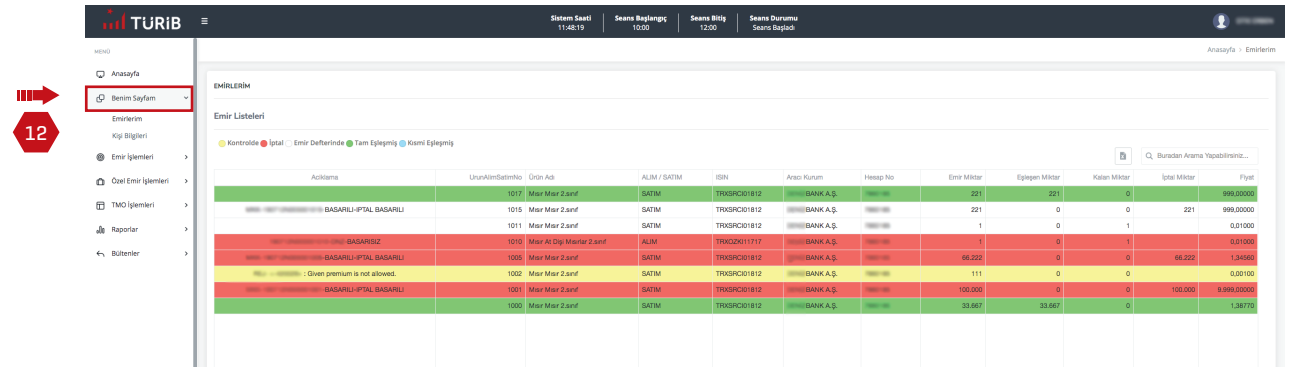

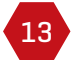

12

<sup>13</sup> Anasayfada isminizin üzerine tıkladığınızda açılan "Çıkış Yap" butonuna tıklayarak sistemden çıkış yapabilirsiniz.

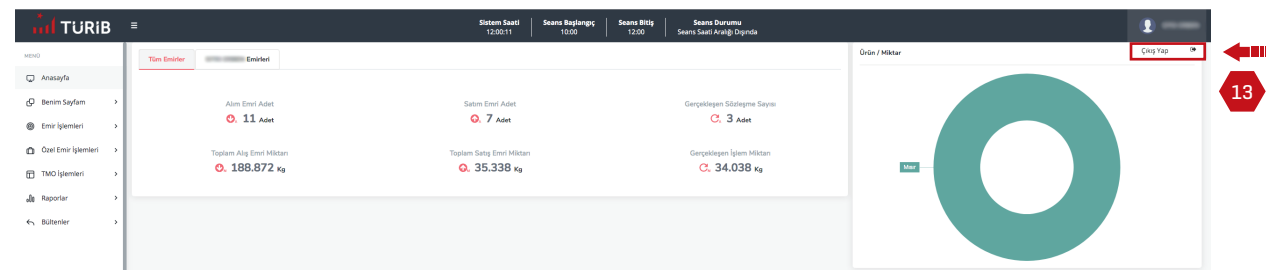

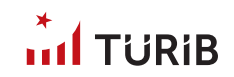

# EMİR İŞLEMLERİ

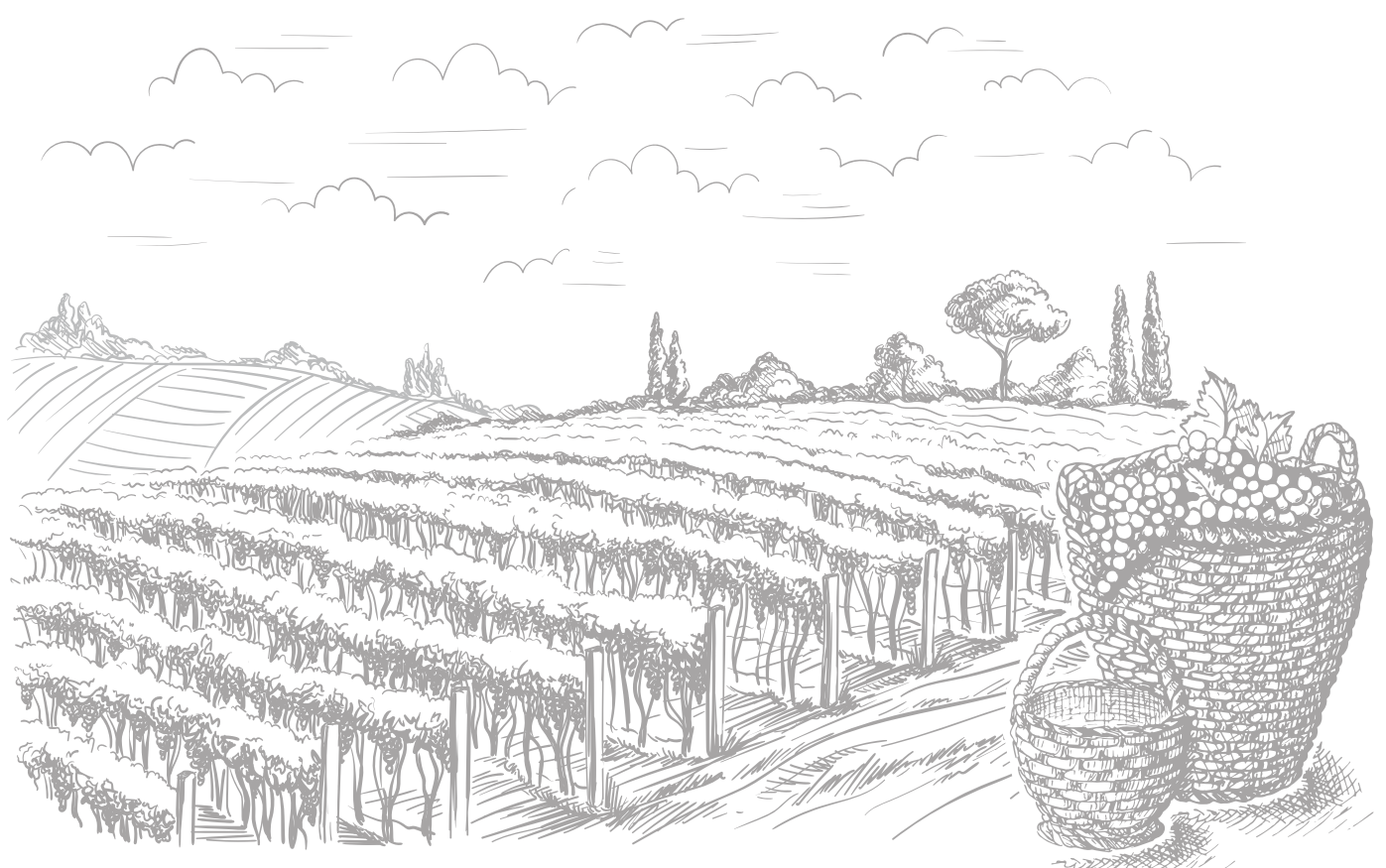

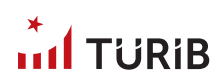

## EMİR İŞLEMLERİ

01 "Emir İşlemleri" menüsü ile emir girişi veya emir iptali işlevlerini yerine getirebilirsiniz.

#### SATIM EMRİ GİRİŞİ

02

Satım emri vermek için "Satım Emri Girişi" yazısını tıklayınız. Satım Emri Giriş ekranı satım emri girişi yapmanızı sağlar. Hesabınızda en az satmak istediğiniz ürün miktarında ELÜS'ün mevcut olması gerekmektedir, aksi takdirde satış emriniz kabul edilmeyecektir. *Not: Rehinli ve krediye konu edilmiş ürünlere ait satış işlemleri gerçekleştirilememektedir.*

03

Yatırım hesabı bölümünde işlem yapmak istediğiniz hesabı seçiniz. *Not: Eğer birden fazla yatırım hesabınız varsa doğru hesap numarasını seçtiğinizden emin olunuz.*

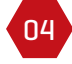

05

07

Ürün alanından ürününüzü seçtikten sonra satmak istediğiniz fiyatı yazarak satım emri oluşturabilirsiniz.

"Tüm Alış Emirleri" bölümünden ürününüze ait bekleyen bir teklif veya ürününüzü satmak istediğiniz fiyata bir alım emri olup olmadığını kontrol ederek bu fiyat sizin için uygunsa satım emri verebilirsiniz. *Not: Doğru ürünü seçtiğinizden emin olunuz.* 

06 Yatırım hesabı, ürün, fiyat ve miktar bilgilerinin doğruluğuna emin olduktan sonra "kaydet" butonuna tıklayarak satım emrinizi onaylayınız.

"Emirlerim" ekranında emrinizi kontrol ediniz. Bu ekranda yer alan renkler emriniz ile ilgili değişik durumları ifade etmektedir. Örneğin; eşleşen emirlerinizi (yani satılmış olan ürünlerinizi) yeşil renkte bir işlem olarak görebilirsiniz, kısmen eşleşen emirlerinizi (yani kısmen satılmış olan ürünlerinizi) mavi renkte görebilirsiniz.

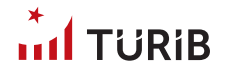

08

09

Ekranın sol altındaki "Emirlerim" ekranında sol altta bulunan "Emirlerim" listesinde ilk sütunda yer alan "Durum" sütununu seans süresince takip ediniz.

"İ" üzerine fare ile tıklayarak gelen durum bilgisini okuyunuz. "Stok Yetersiz" uyarısı alıyorsanız raporlar menüsünden "Stok Durum Listesini" kontrol ediniz ve sorun varsa satış yaptığınız hesabınızın olduğu banka/aracı kurum ile iletişime geçiniz.

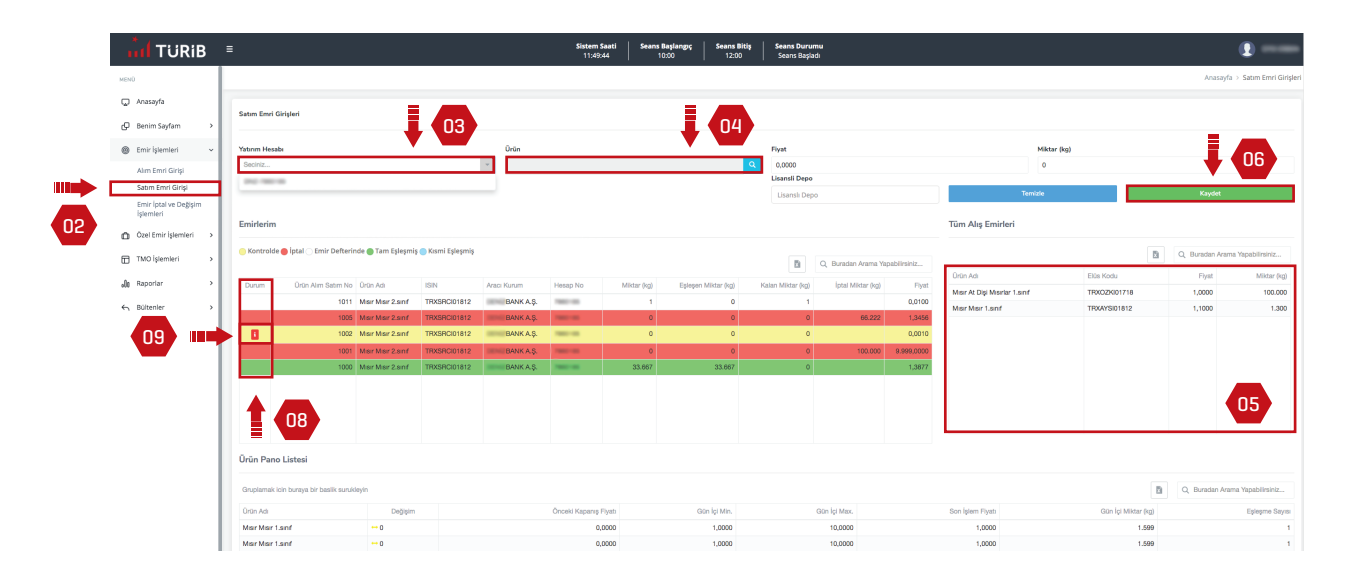

10

 $\boxed{11}$ 

"Ürün Pano Listesine" satım emri girişleri sayfasının altından ulaşabilirsiniz.

"Ürün Pano Listesinin" sağ üst tarafında bulunan Excel işaretine tıklayarak verileri Excel tablosuna aktarabilirsiniz. Ayrıca bu alandan arama yapabilirsiniz, bunun için büyüteç işaretine tıklayarak istediğiniz bilgiyi filtreleyebilirsiniz.

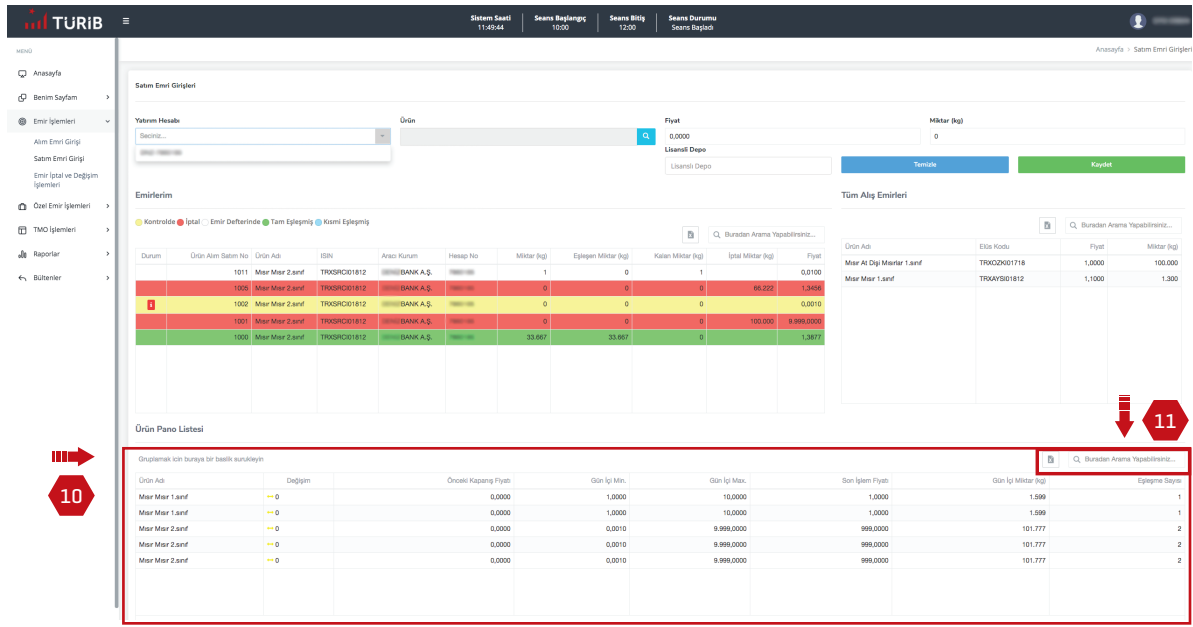

## $int$ TURIB

#### SATIM EMRİ İPTAL VE DEĞİŞİM

12

"Emir İptal ve Değişim" menüsü henüz eşleşmemiş emirlerinizi iptal etmenizi sağlar. Kırmızı renkte olan emirler iptal edilen emirleri göstermektedir.

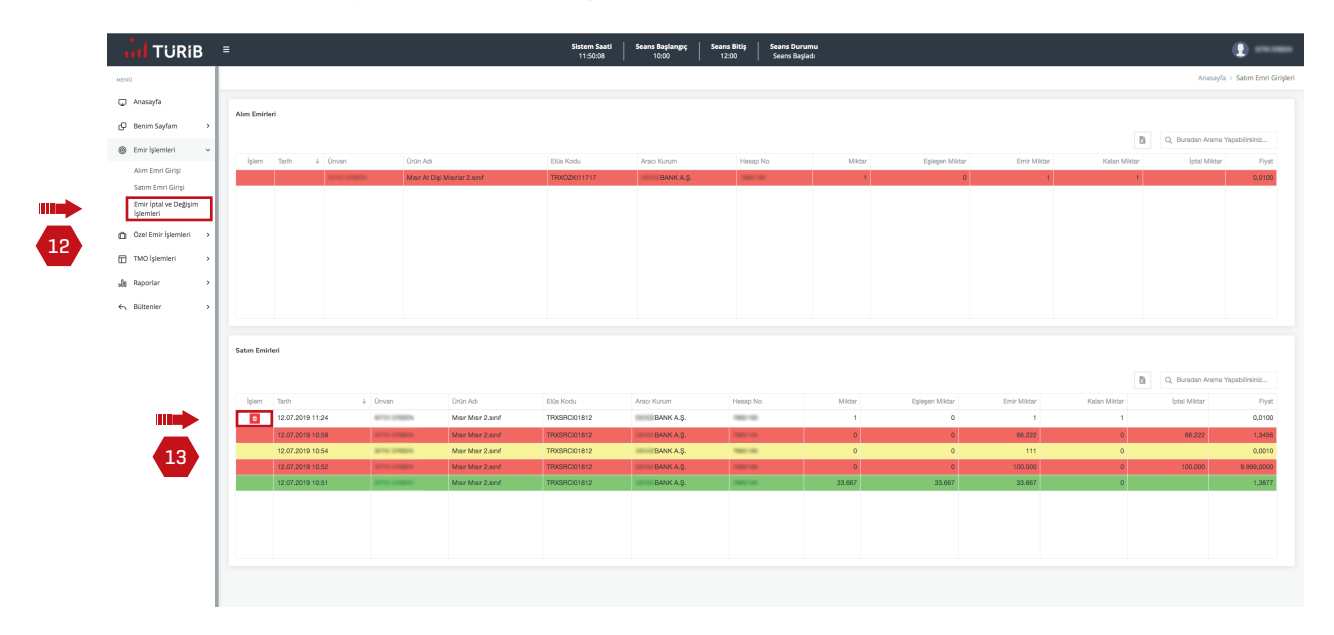

13 Kısmen eşleşen emrinizin eşleşmemiş kısmını da iptal edebilirsiniz. İşlemi iptal edebilmek için işlem sütunundaki çöp kutusu simgesine tıklayınız.

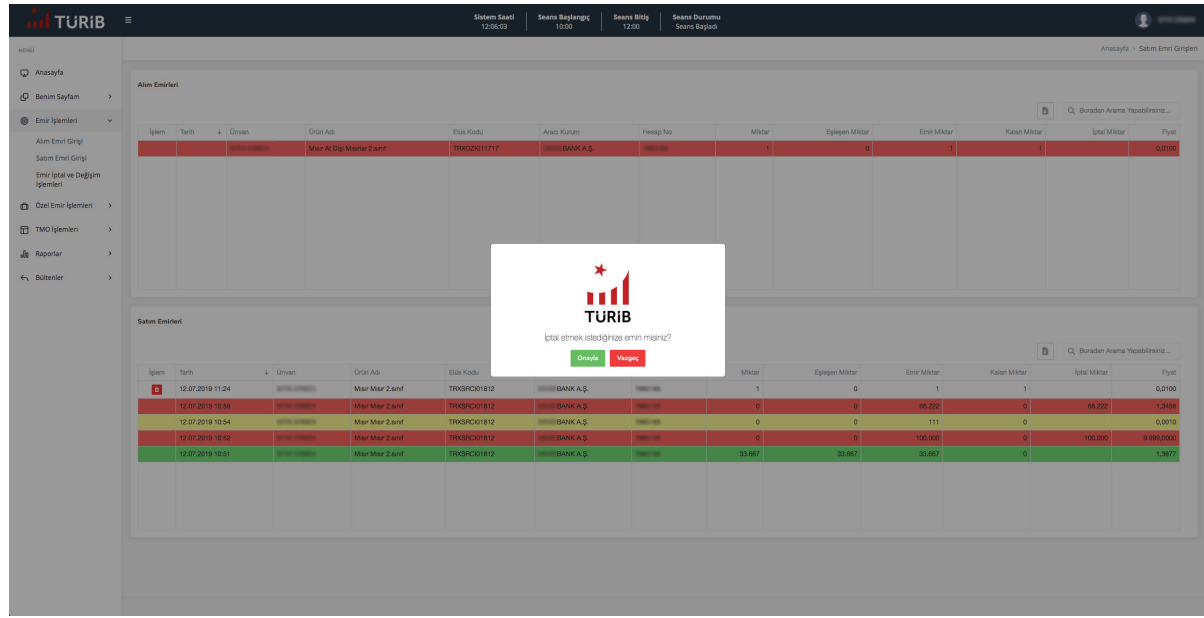

14 Emriniz eşleşti ve işleme dönüştü ise iptal edemezsiniz.

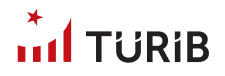

#### ALIM EMRİ GİRİŞİ

15

"Alım Emri Girişi" ekranı için "Alım Emri Girişi" yazısına bir kez tıklayınız.

*Not: Alım emrinizin bankanız/aracı kurumunuz tarafından onaylanabilmesi için alım emri vereceğiniz tutarın hesabınızda mevcut olması gerekmektedir.*

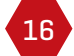

"Alım Emri Girişi" ekranı alım emri girişi yapmanızı sağlar.

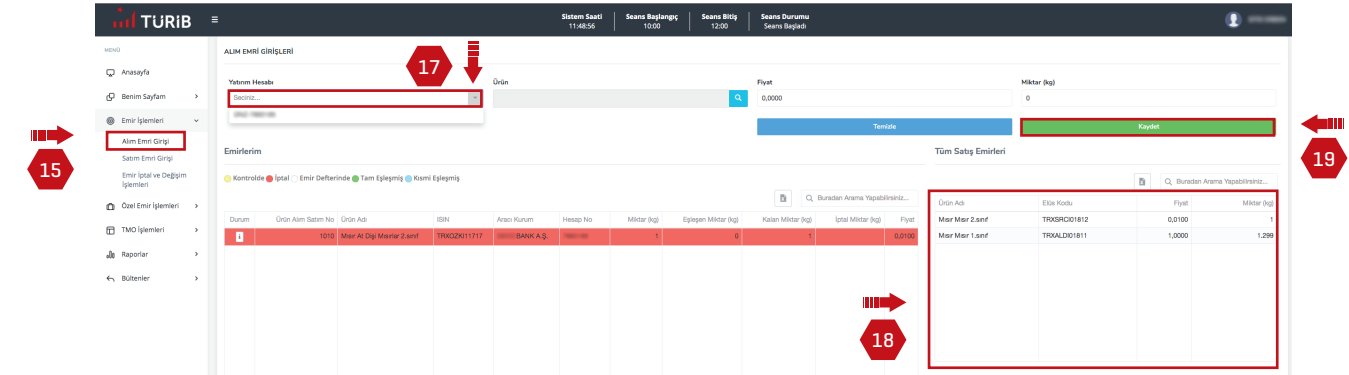

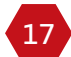

18

Yatırım hesabı bölümünde işlem yapmak istediğiniz hesabı seçiniz. *Not: Doğru hesap numarasını seçtiğinizden emin olunuz.*

"Tüm Satış Emirleri" bölümünden o anda satışta olan bütün ürünleri görebilir ve alım yapmak istediğiniz ürün grubu ve ISIN'ı seçebilir veya henüz satışta olmayan bir ürün için kendiniz bir alım emri oluşturabilirsiniz.

*Not: Doğru ürünü seçtiğinizden emin olunuz.*

<sup>19</sup> Yatırım hesabı, ürün, fiyat ve miktar bilgilerinin doğruluğuna emin olduktan sonra "kaydet" butonuna tıklayarak alım emrinizi onaylayınız.

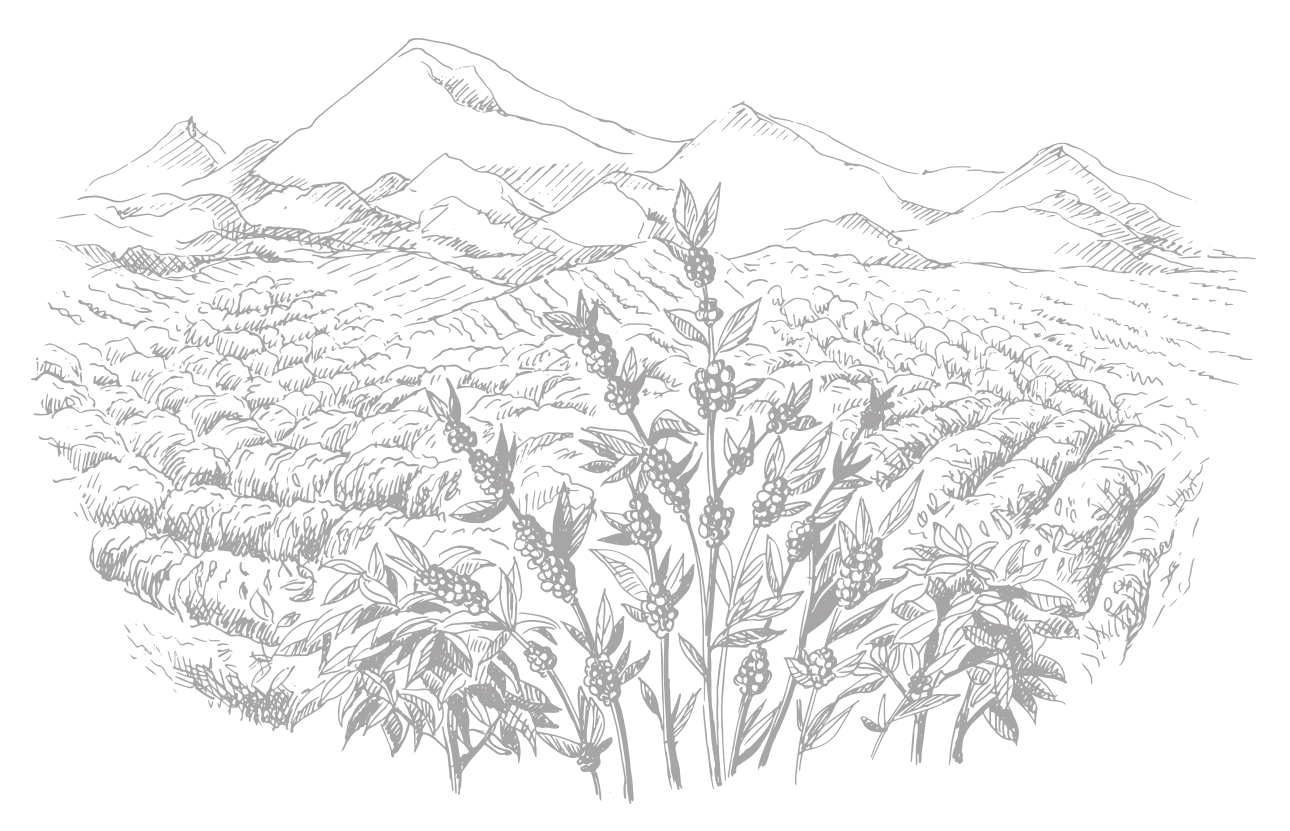

# $int$ TURIB

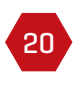

Ekranın sol altındaki "Emirlerim" ekranında emrinizi kontrol ediniz. Bu ekranda yer alan renkler emriniz ile ilgili değişik durumları ifade etmektedir. Örneğin; eşleşen emirlerinizi (yani almış olduğunuz ürünleri) yeşil renkte bir işlem olarak görebilirsiniz; kısmen eşleşen emirlerinizi (yani kısmen almış olduğunuz ürünleri) mavi renkte görebilirsiniz.

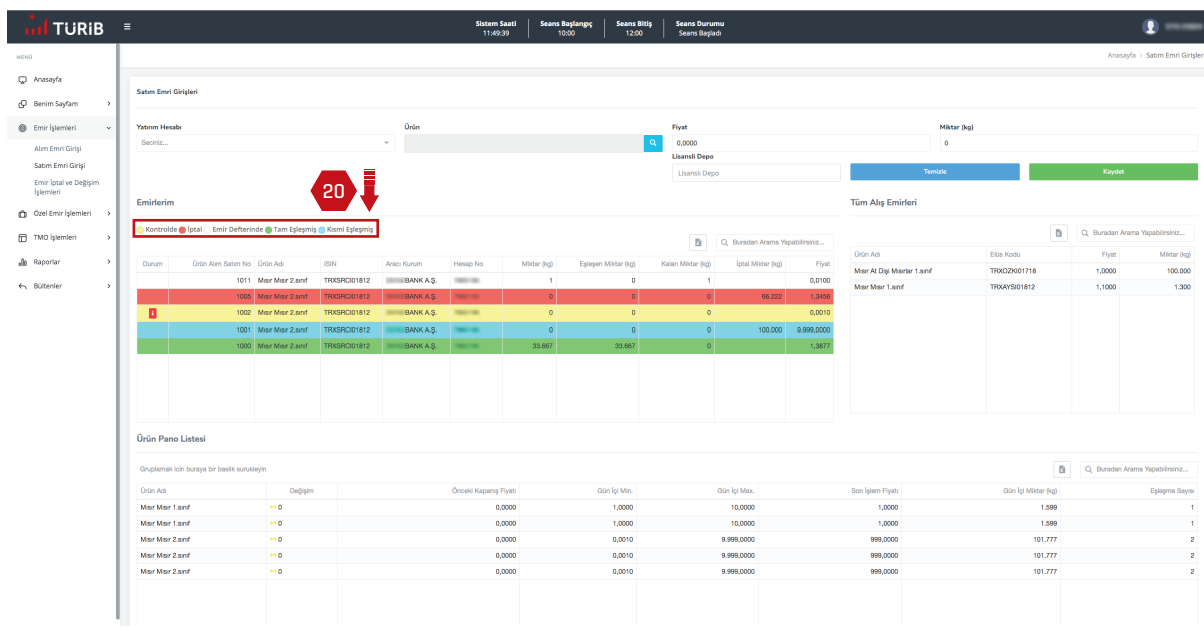

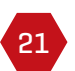

"Alım Emri Girişi" ekranında bulunan emirlerim listesindeki "Durum" bilgisine bakınız. "İ" üzerine fare ile tıklayarak gelen durum bilgisini okuyunuz. "Bakiye Yetersiz" uyarısı alıyorsanız hesap numaranızın olduğu banka/aracı kurum ile iletişime geçiniz.

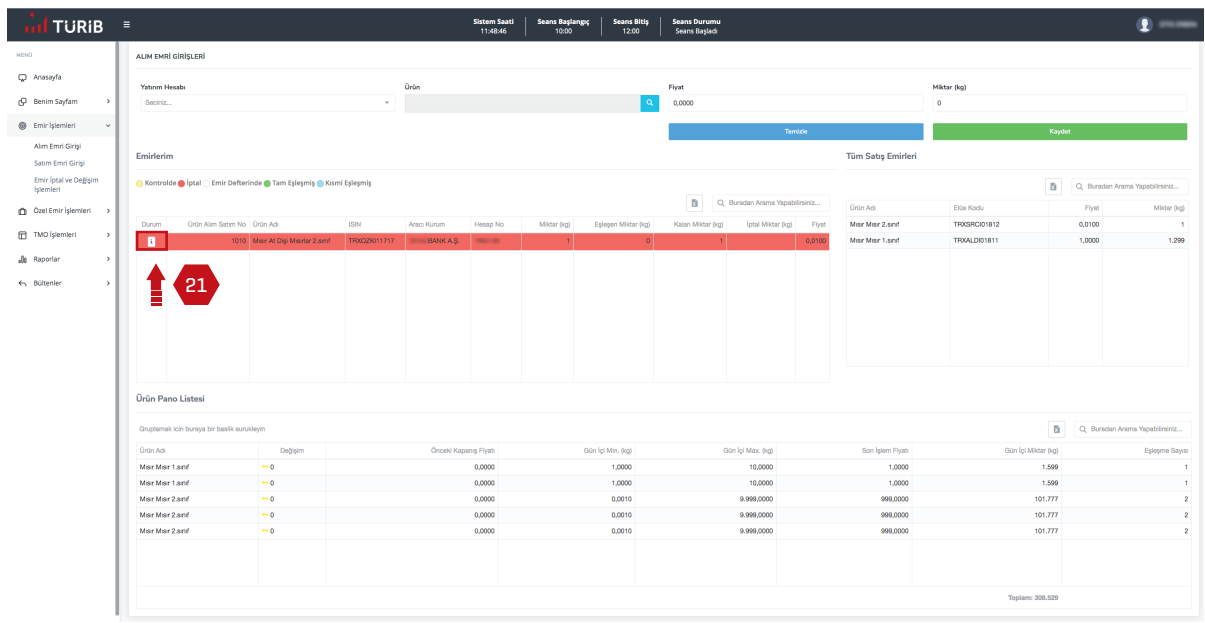

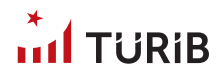

#### ALIM EMRİ İPTAL VE DEĞİŞİM

"Emir İptal ve Değişim" menüsü henüz eşleşmemiş emirlerinizi iptal etmenizi sağlar.

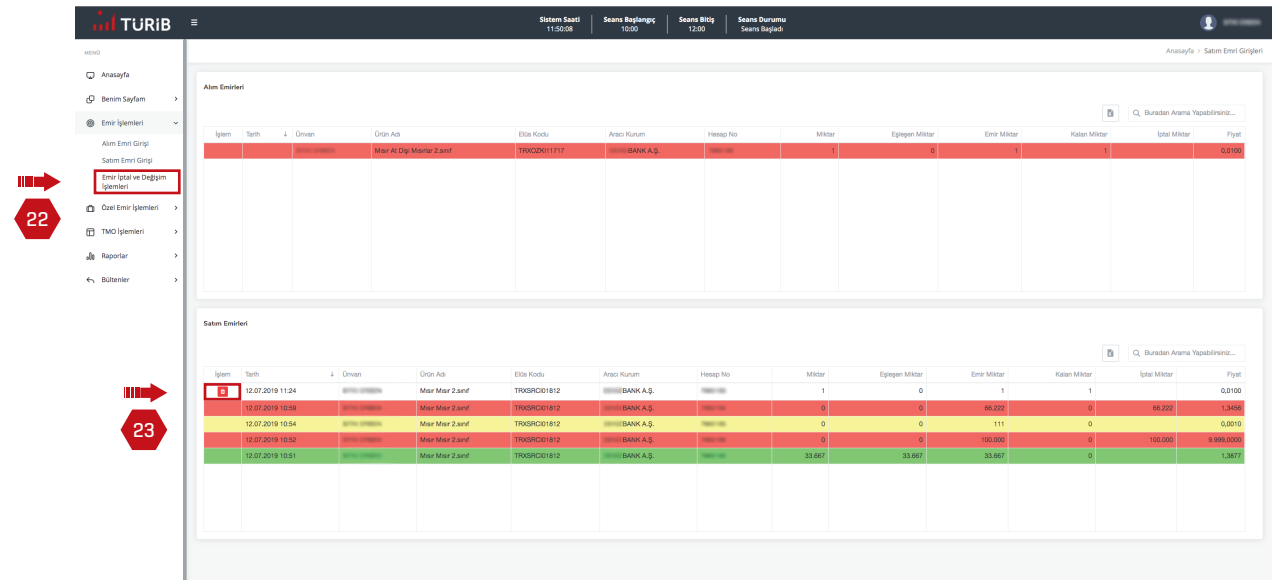

23

22

Kısmen eşleşen emrinizin eşleşmemiş kısmını da iptal edebilirsiniz.

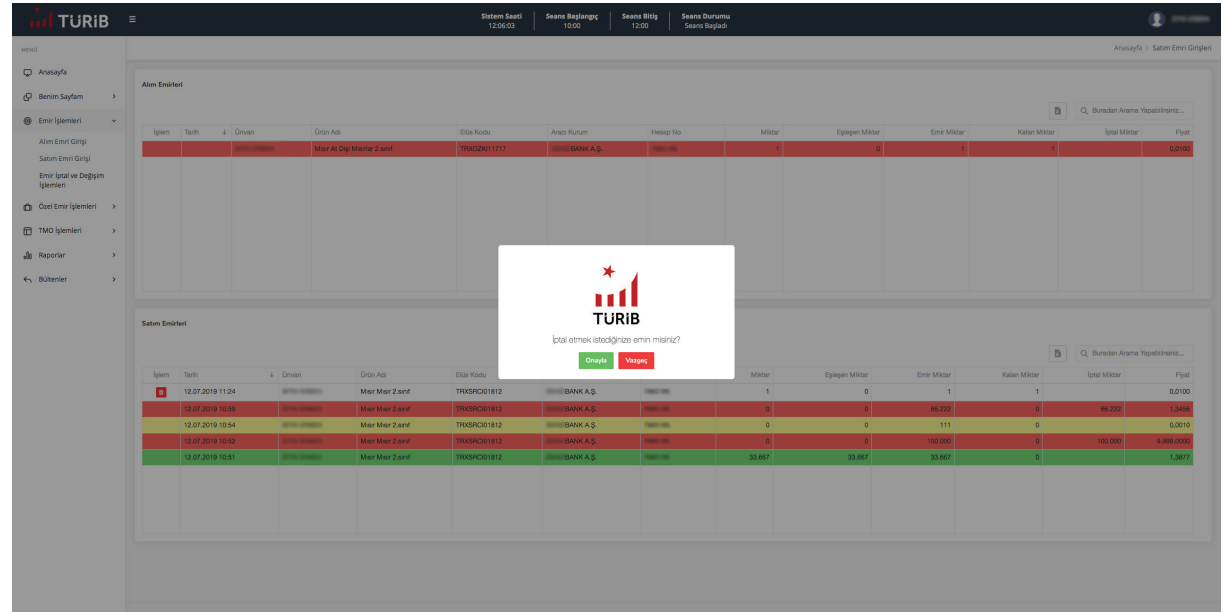

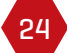

24 Emriniz eşleşti ve işleme dönüştü ise iptal edemezsiniz.

# $int$ TURIB

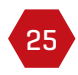

"Ürün Pano Listesinin" sağ üst tarafında bulunan Excel işaretine tıklayarak verileri Excel tablosuna aktarabilirsiniz. Ayrıca bu alandan arama yapabilirsiniz, bunun için büyüteç işaretine tıklayarak istediğiniz veriyi filtreleyebilirsiniz.

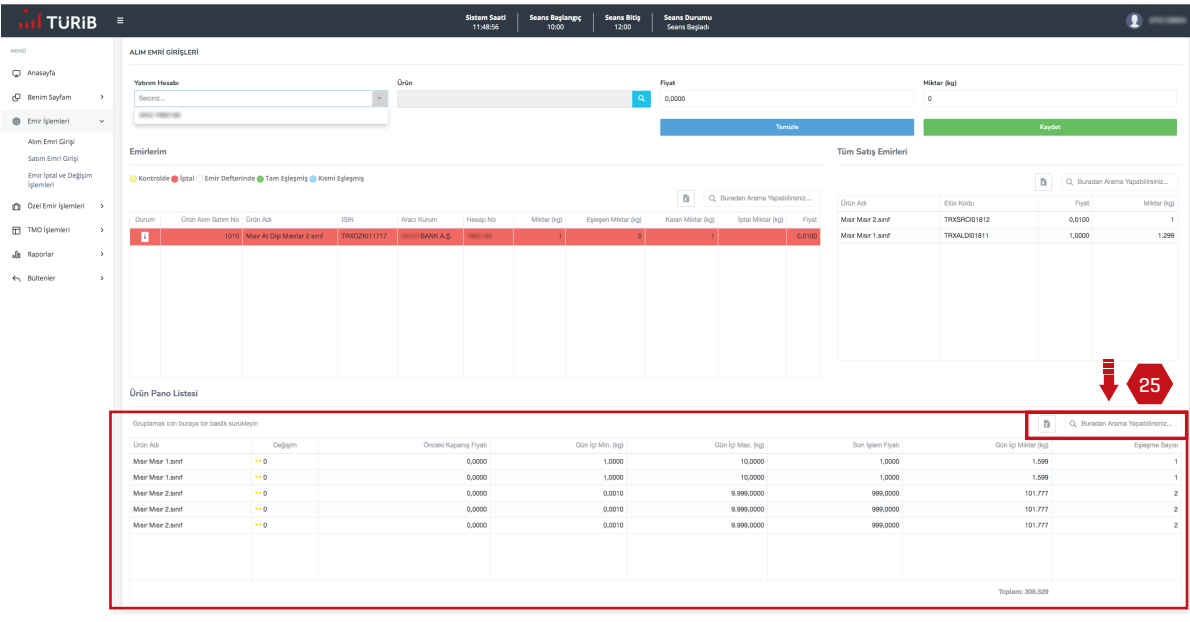

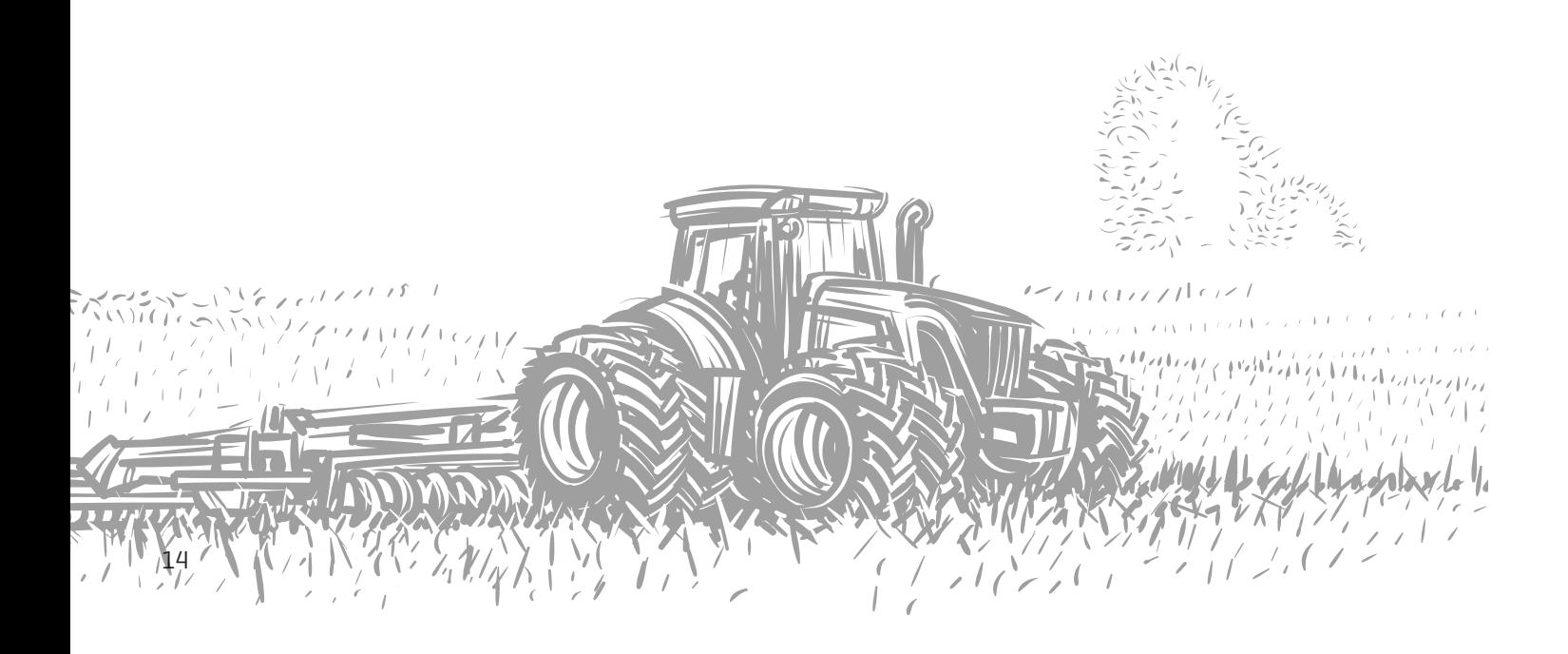

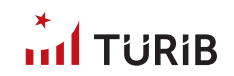

# ÖZEL EMİR İŞLEMLERİ

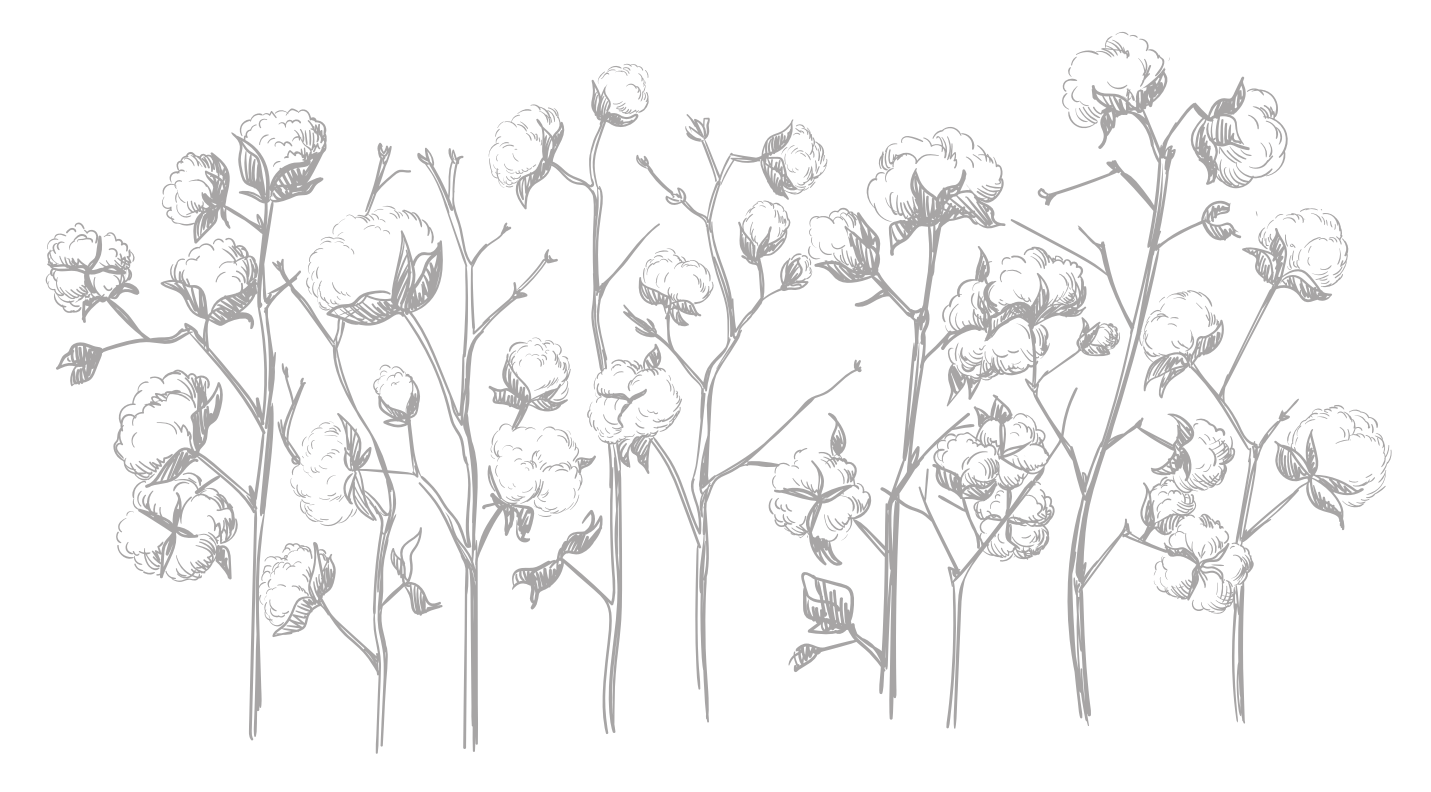

## $int$  TURIB

## ÖZEL EMİR İŞLEMLERİ

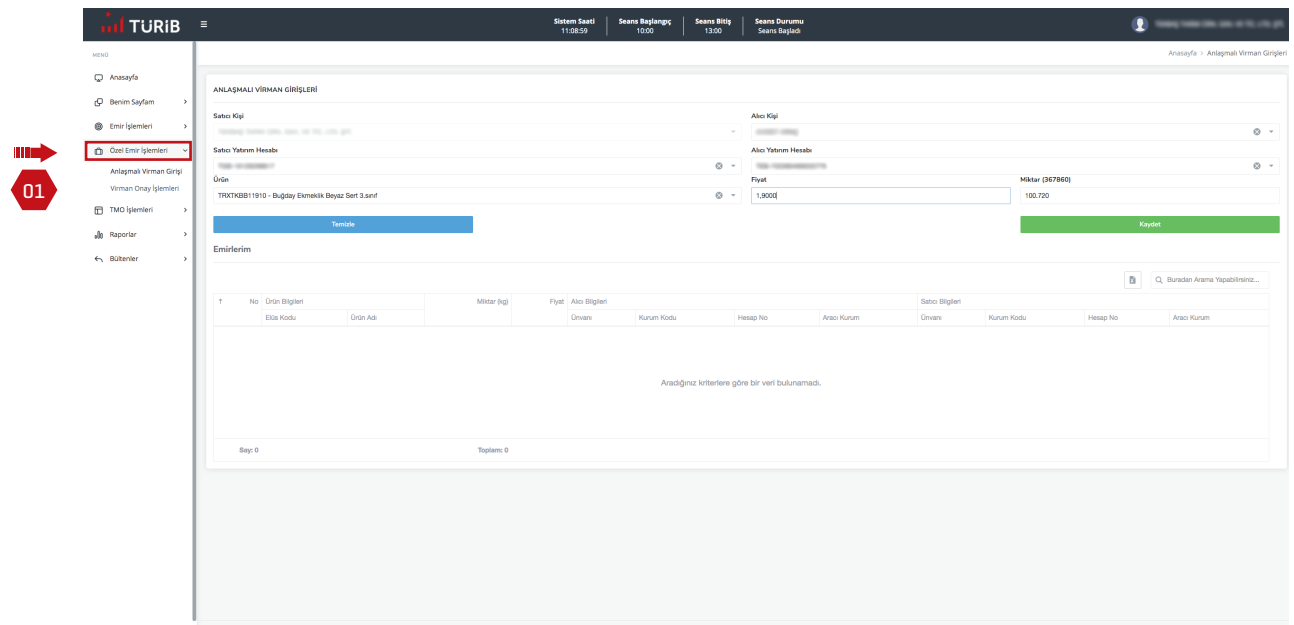

01 Özel Emir nedir? Satıcı tarafından ürün bazında fiyat, miktar ve alıcı tarafın önceden belirlenerek işlem sistemine iletilen emirler özel emirler olarak adlandırılmaktadır. Özel emir işlemlerine ekranın solunda yer alan menüden giriş yapabilirsiniz.

#### ANLAŞMALI VİRMAN GİRİŞİ

TÜRİB'de özel emir işlemi yapmak istiyorsanız lütfen ekranın solunda yer alan alandan "Anlaşmalı Virman Girişi" yazısına tıklayınız. Bu ekranda fiyat ve miktar kısıtlamalarına tabi olmadan emir girebilirsiniz. İşlemin karşı tarafı "Virman Onay İşlemleri" menüsünden gerekli kontrolü yaparak emri onaylar ve emirler birbirleri ile eşleşir.

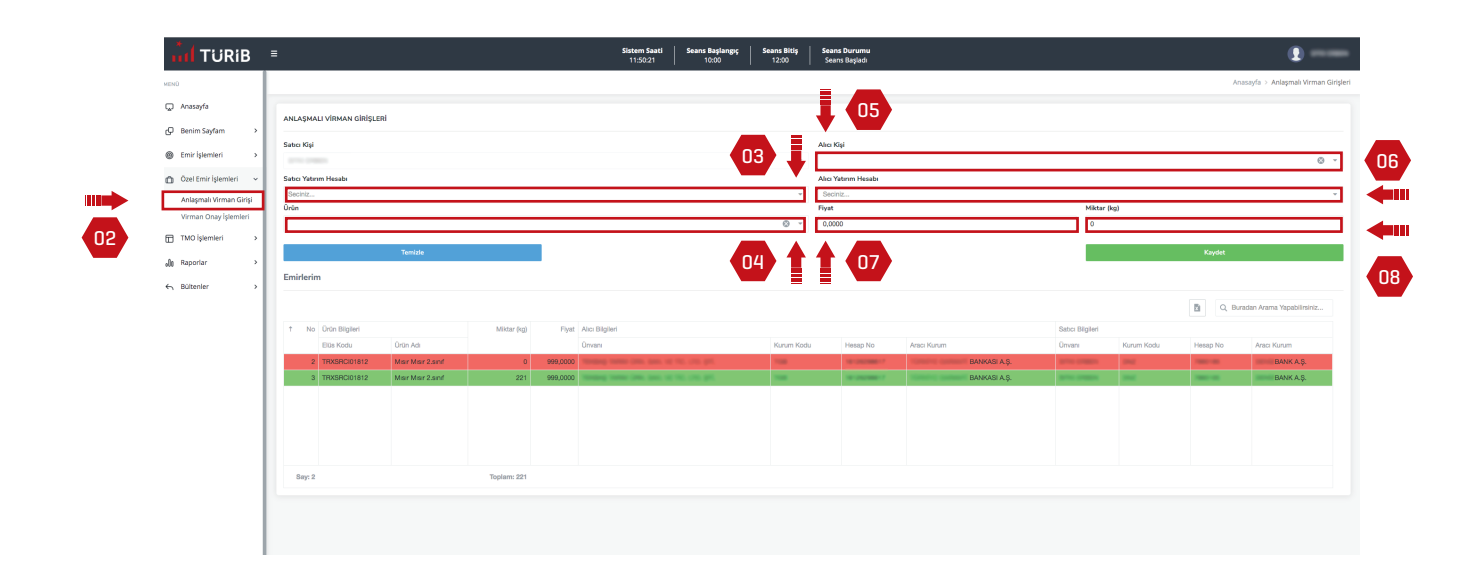

02

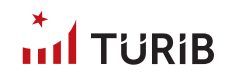

- 03 Satıcı olarak ELÜS bulunan yatırım hesap numaranızı seçiniz.
- 04 Satmak istediğiniz ürünü, ürün alanından seçiniz.
- $\boxed{05}$ "Alıcı Kişi" alanına alıcı kişi veya unvanı giriniz.
- $\boxed{06}$ Alıcı tarafa ait yatırım hesap numarasını "Alıcı Yatırım Hesabı" alanına giriniz.
- 07 Fiyat alanına satmak istediğiniz anlaşmalı fiyatı giriniz.
- 08 Satmak istediğiniz ürüne ait miktarı giriniz.
	- "Kaydet" butonuna tıklayarak anlaşmalı emri oluşturunuz.

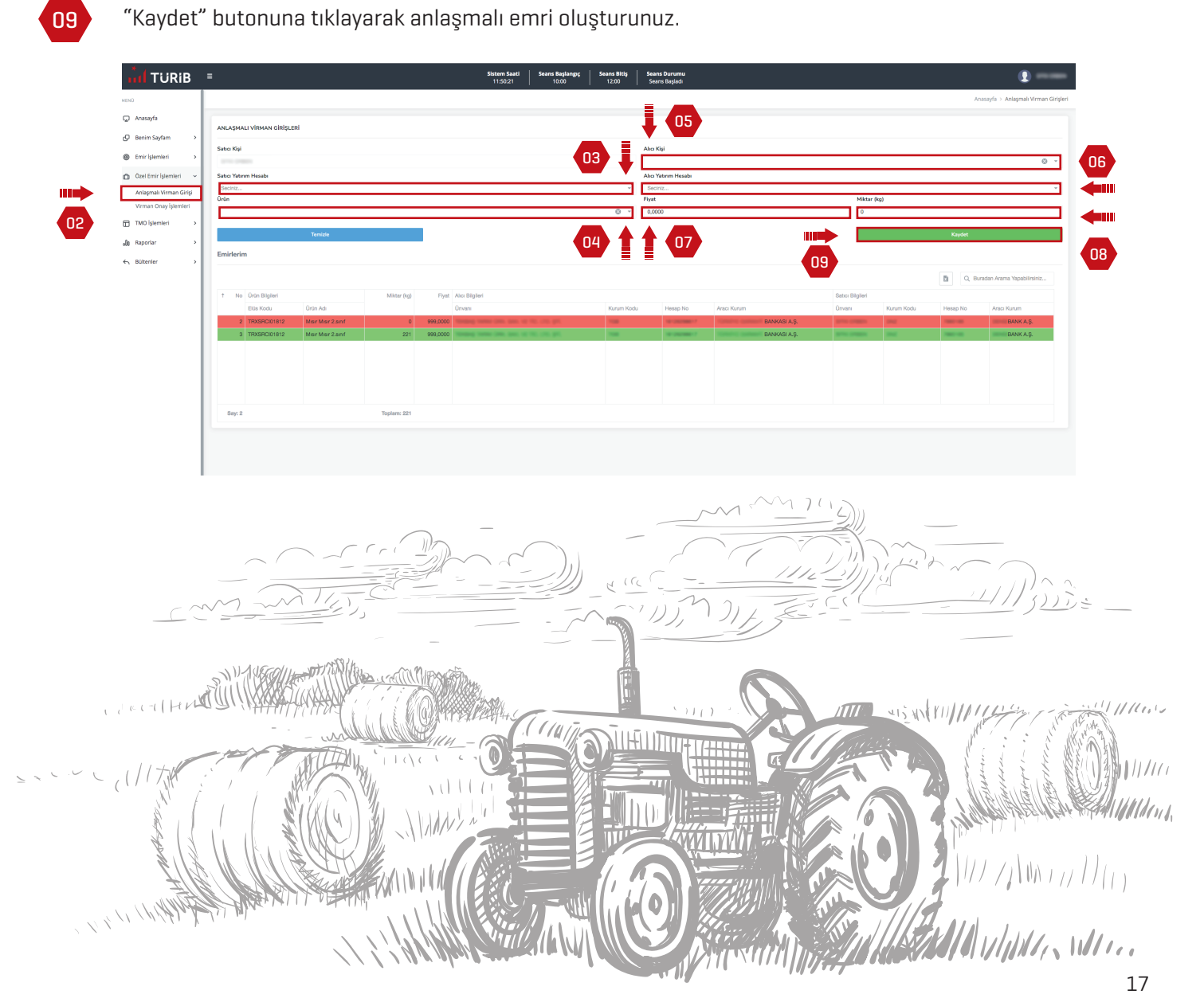

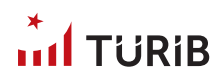

#### VİRMAN ONAY İŞLEMLERİ

10 "Anlaşmalı Virman İşlemlerinde" alıcı taraf iseniz;

11 **İşlem platformuna erişim sağlayarak menüde yer alan "Özel Emir İşlemleri" yazısına tıklayınız.** 

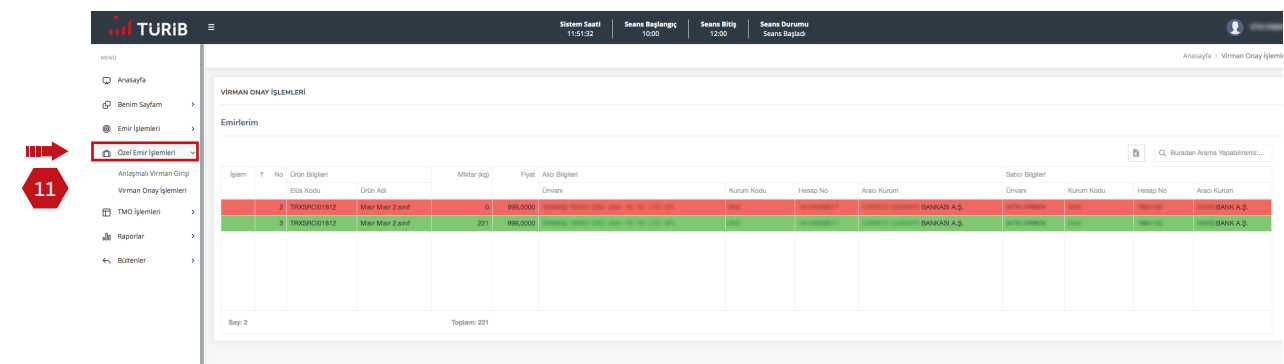

12 "Virman Onay İşlemlerine" tıklayınız.

> Açılan ekranda "Emirlerim" alanına gelen emirleri dikkatlice kontrol ediniz. Eğer listede yer alan emir almak istediğiniz bir emir ise; yeşil onay işaretine tıklayarak emri onaylayınız. Banka/aracı kurum hesabınızda yeterli bakiye olması durumunda işleminiz otomatik olarak gerçekleşecektir.

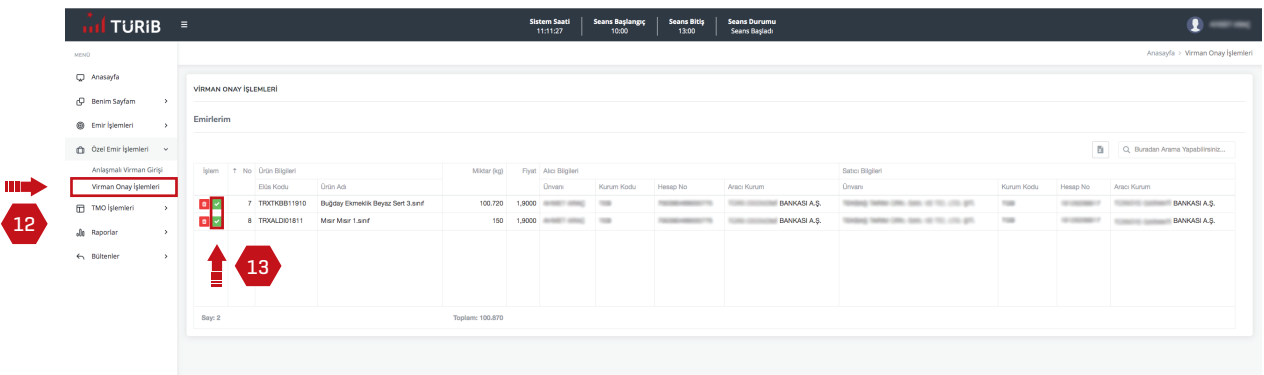

13

<sup>14</sup> Eğer listede yer alan emir almak istemediğiniz bir ürün ise kırmızı çöp kutusu işaretine tıklayınız. Böylelikle emir reddedilecektir.

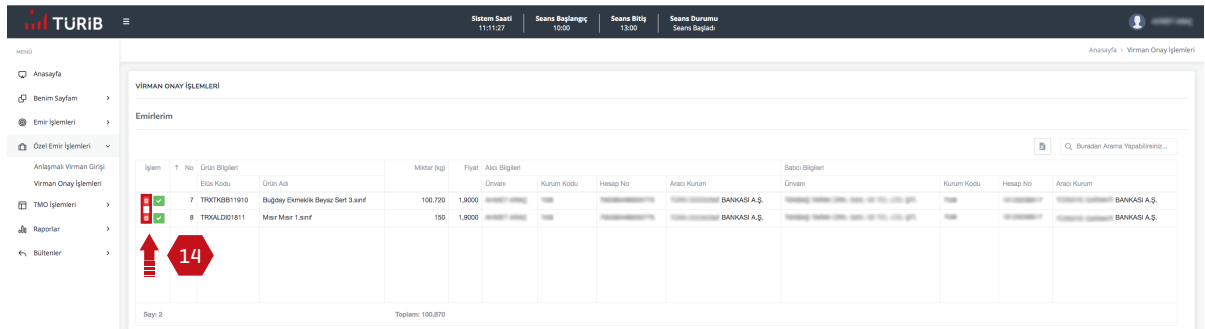

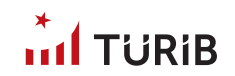

# RAPORLAR MENÜSÜ

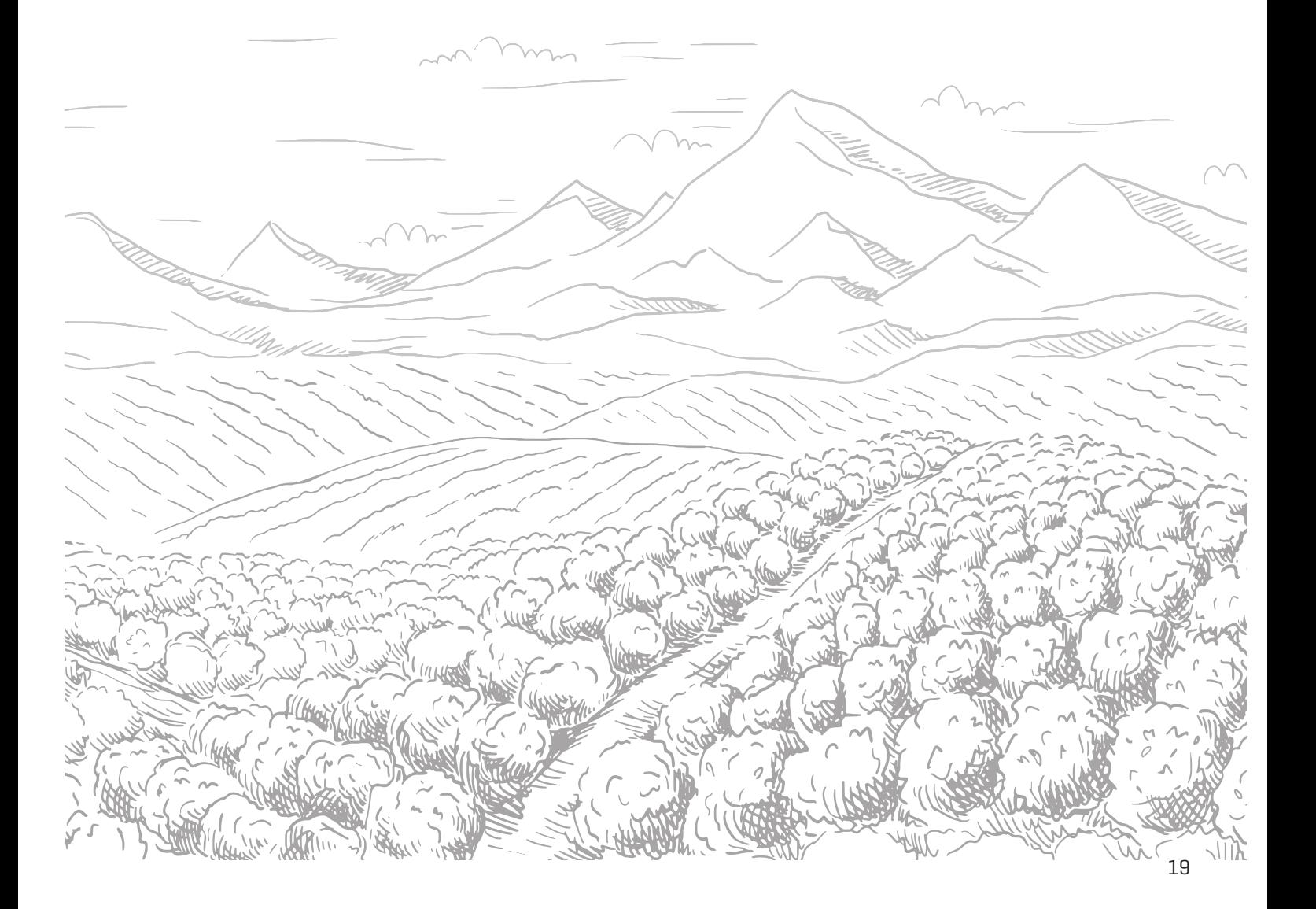

 $\int dT$  TijRiB

01

### RAPORLAR MENÜSÜ

Emir ve işlemlere ait bilgilerin takibini, piyasadaki işlemler ile işlem yapılan hesabınıza ait bilgilerin sorgulanmasını, ekranda görüntülenen kullanıcıya özel bilgilerin yazıcı aracılığıyla dökümünü, piyasaya ilişkin bilgilerin takibini ve Excel programına veri aktarımını sağlar.

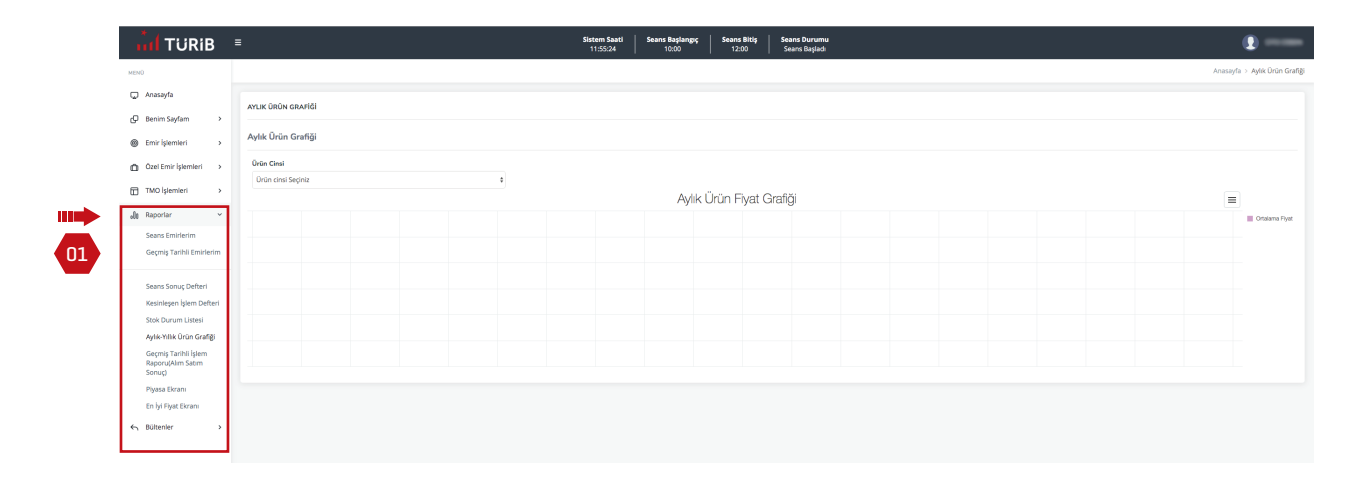

#### AYLIK ÜRÜN GRAFİĞİ

02 \* "Aylık Ürün Grafiğinde" ay bazlı takip etmek istediğiniz ürünlerin fiyat grafiklerini bulabilirsiniz.

03 Sol üstte yer alan ürün cinsi alanına tıklayarak ilgilendiğiniz ürün cinsini seçip verileri takip edebilir, arzu ederseniz sağ üstte yer alan butona tıklayarak veriyi bilgisayarınıza çeşitli formatlarda aktarabilirsiniz.

04 Sağ üstte ilgili alana tıklayarak doğrudan yazdırabilir ya da seçtiğiniz formatta indirebilirsiniz.

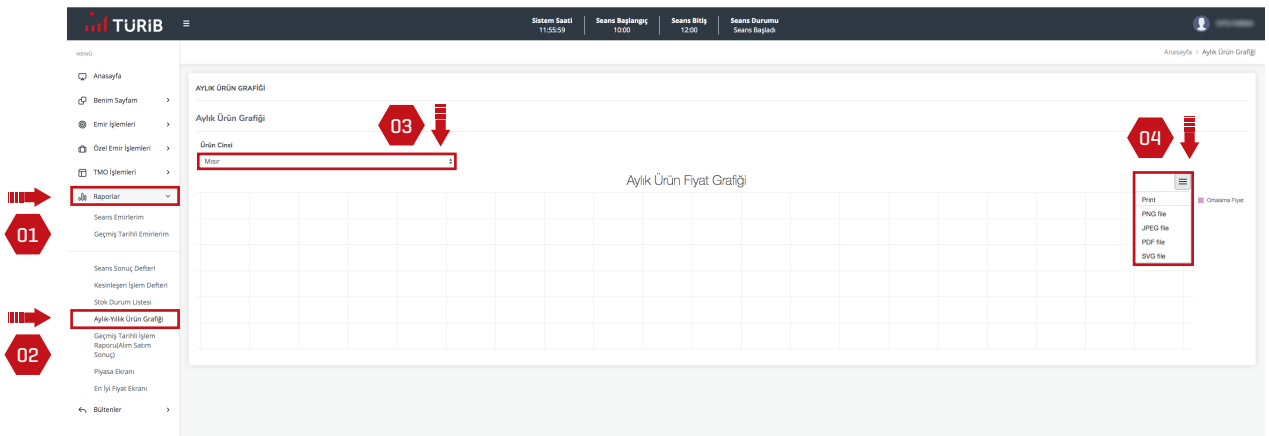

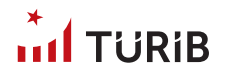

#### EN İYİ FİYAT EKRANI

05

Seans boyunca her bir ISIN'da en iyi alım ve satım emirlerini takip edebilirsiniz. Bu sayede ürününüze ait en iyi fiyatı bulabilirsiniz.

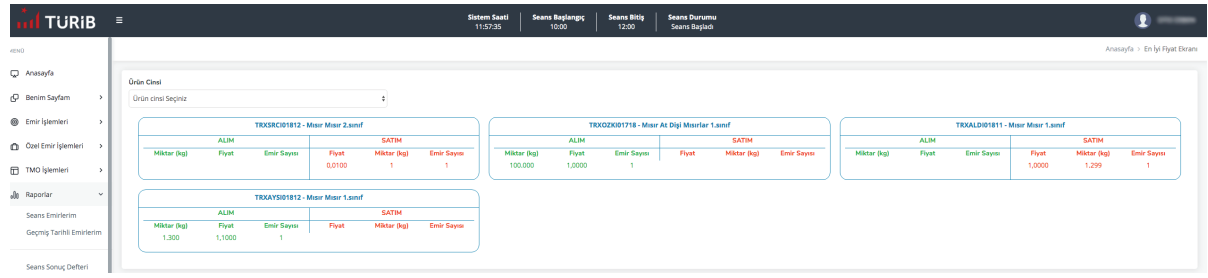

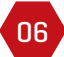

06 Yalnızca takip ettiğiniz ürün cinsini seçerek verileri sınırlayabilirsiniz.

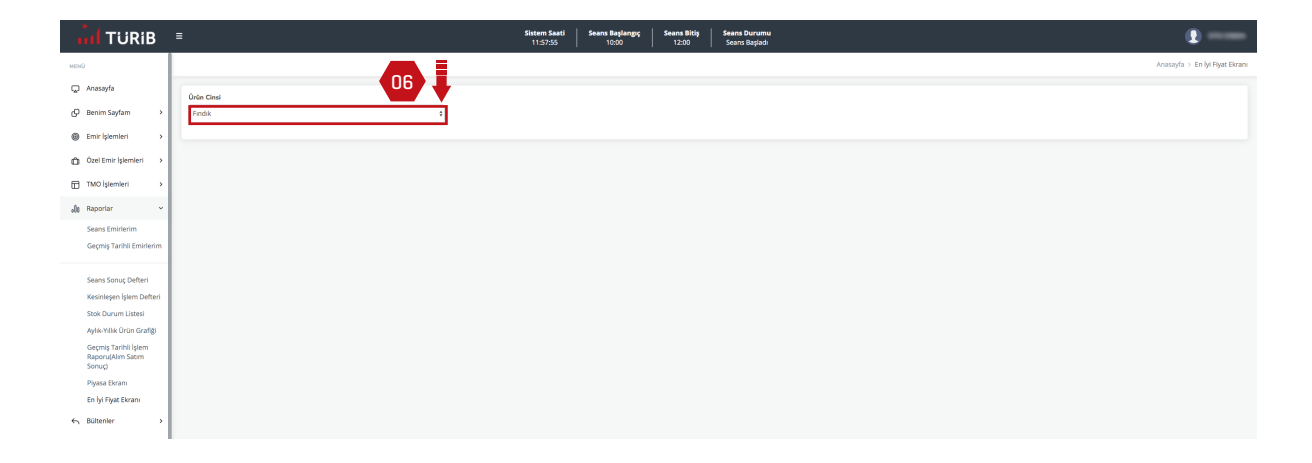

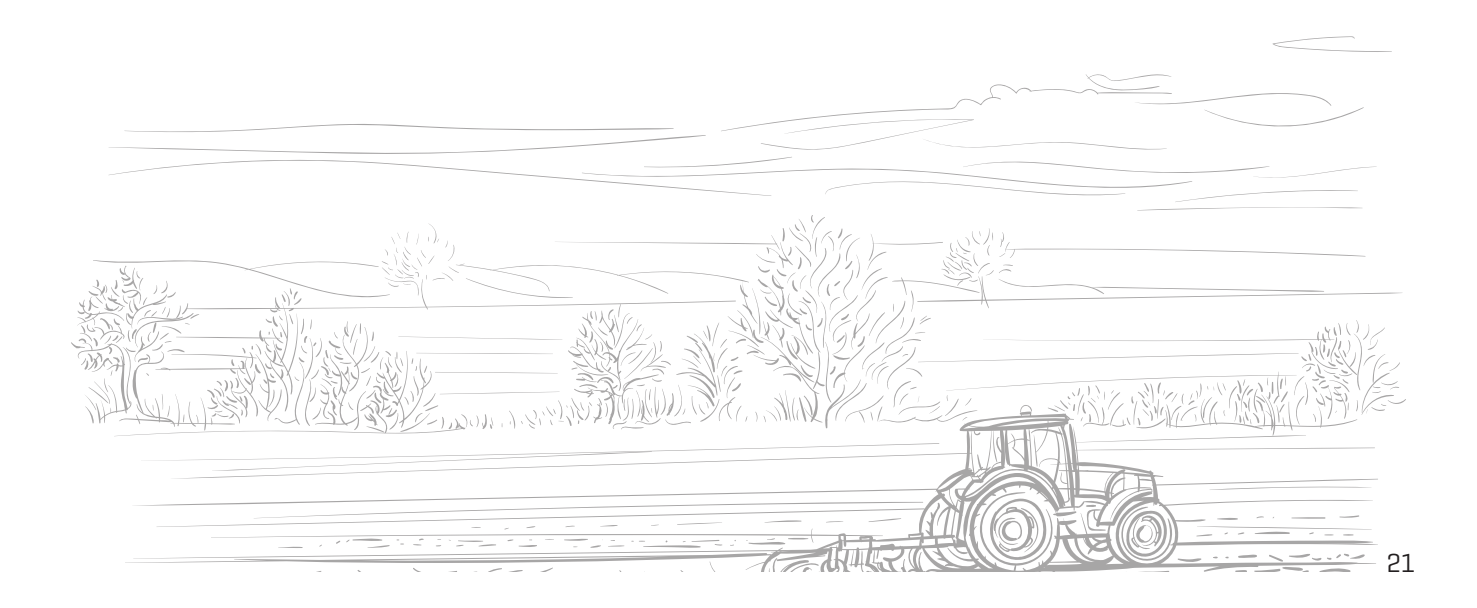

#### GEÇMİŞ TARİHLİ EMİRLERİM RAPORU

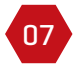

 $int$ TURIB

İşlem platformunda daha önceki tarihlerde ilettiğiniz emirleri istediğiniz tarih aralığında raporlayabilir ve takip edebilirsiniz.

08

Başlangıç ve bitiş tarihi seçerek istediğiniz aralıkları belirleyebilirsiniz.

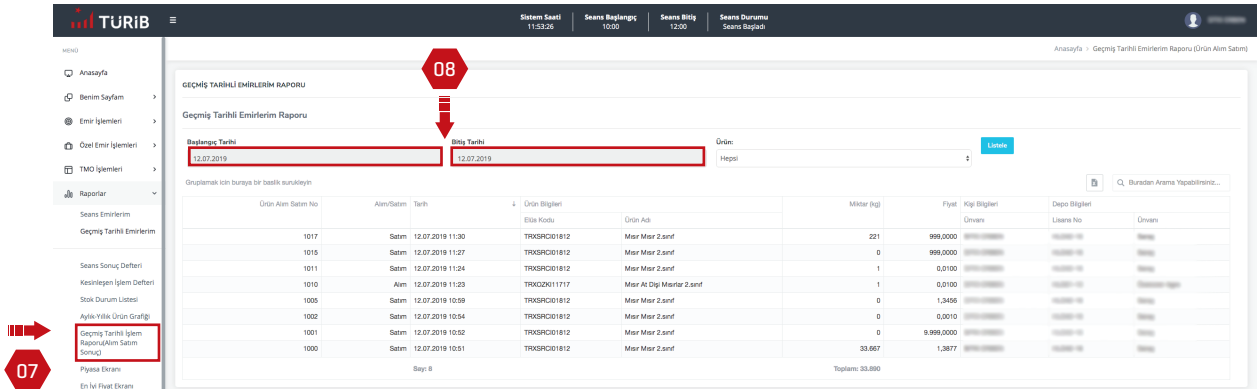

09

Özel bir ürün ya da hepsini seçerek listele alanına tıklayınız. Burada yer alan verileri Excel'e aktarabilirsiniz.

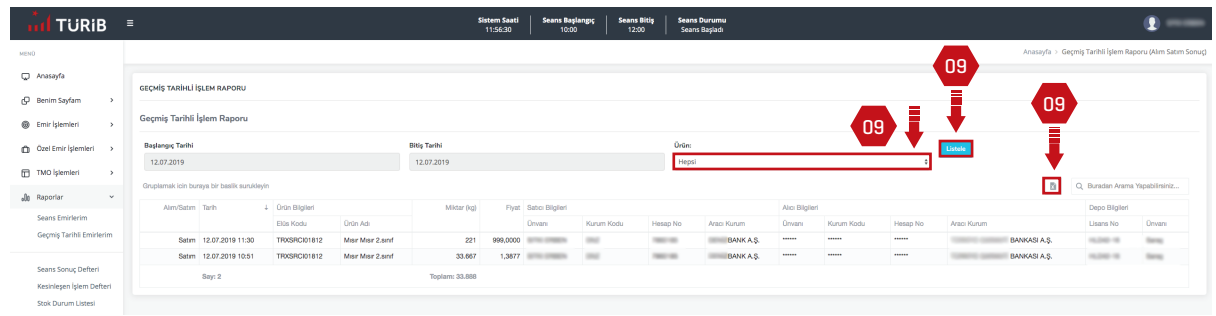

#### KESİNLEŞEN İŞLEM DEFTERİ

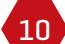

Takas süreci tamamlanan ELÜS'lere ait işlemlerin yer aldığı rapordur.

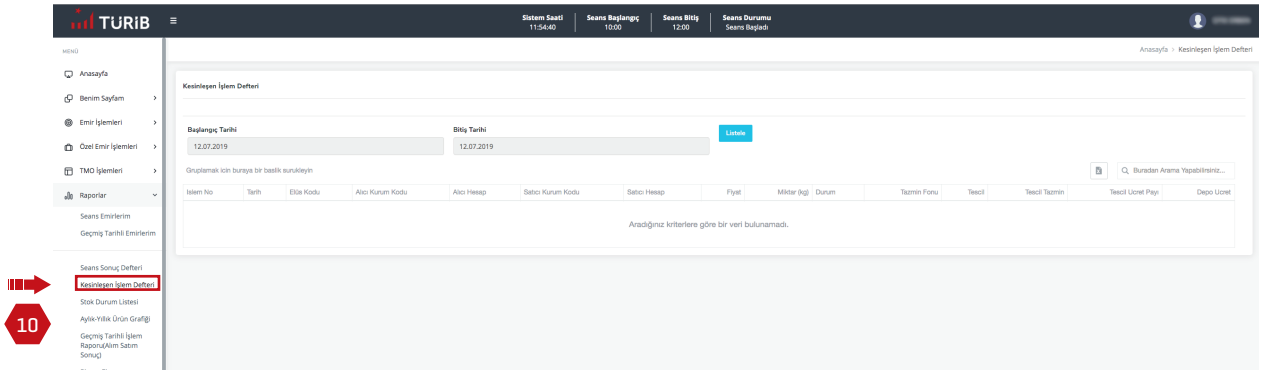

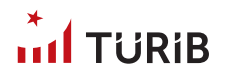

#### PİYASA EKRANI

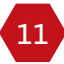

"Piyasa Ekranına" menüden raporlar başlığından ulaşabilirsiniz.

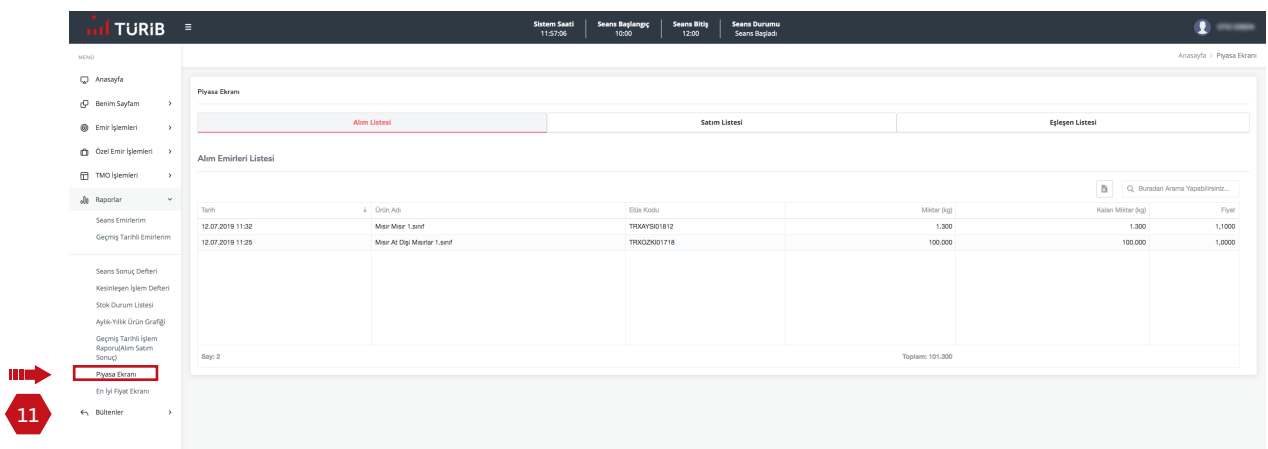

#### Piyasa Ekranı Alım Listesi

12 Piyasada bulunan alım emirlerini takip edebilirsiniz.

#### Piyasa Ekranı Satım Listesi

13 Piyasada bulunan satım emirlerini takip edebilirsiniz.

#### Piyasa Ekranı Eşleşen Listesi

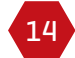

Piyasada gerçekleşen işlemleri takip edebilirsiniz.

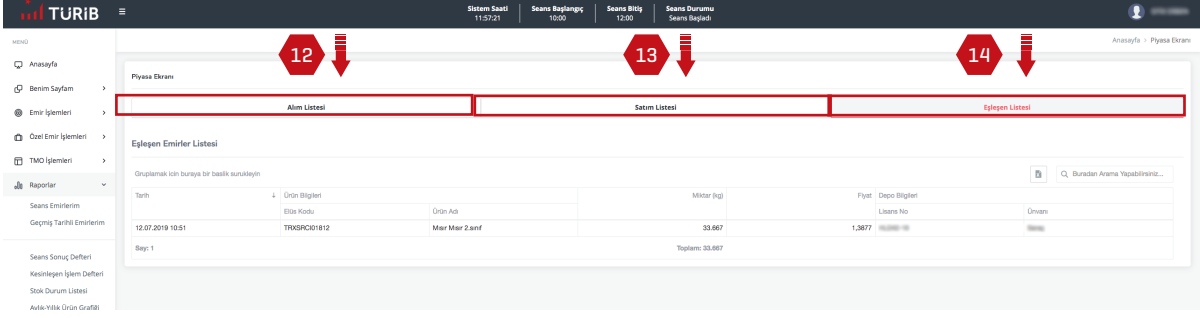

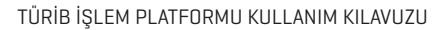

## $int$ TURIB

#### SEANS EMİRLERİM

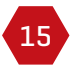

16

Size ait seans boyunca girilen tüm emirleri buradan takip edebilirsiniz.

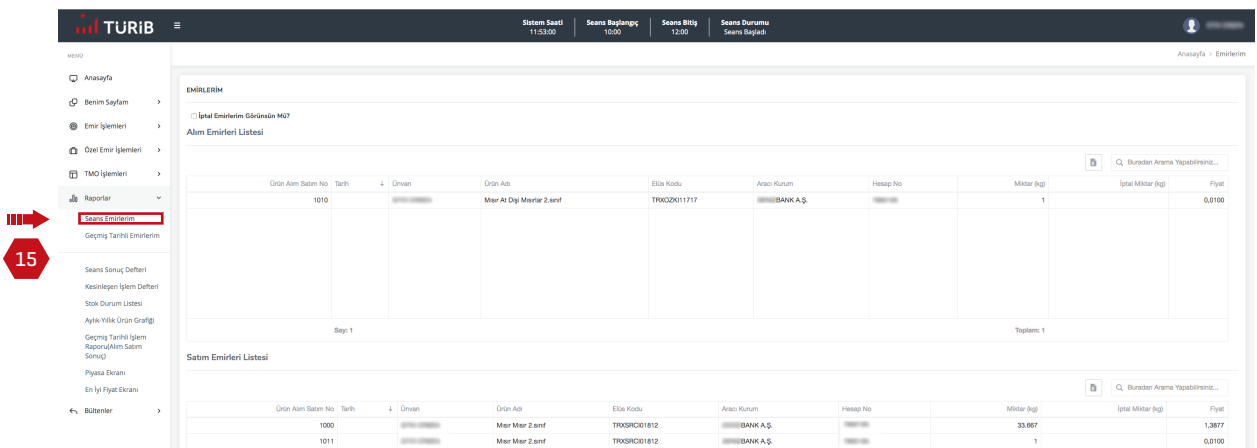

"İptal Emirlerim Görünsün Mü?" seçeneğini tıkladığınızda seans boyunca iptal ettiğiniz emirleri de raporlayabilirsiniz.

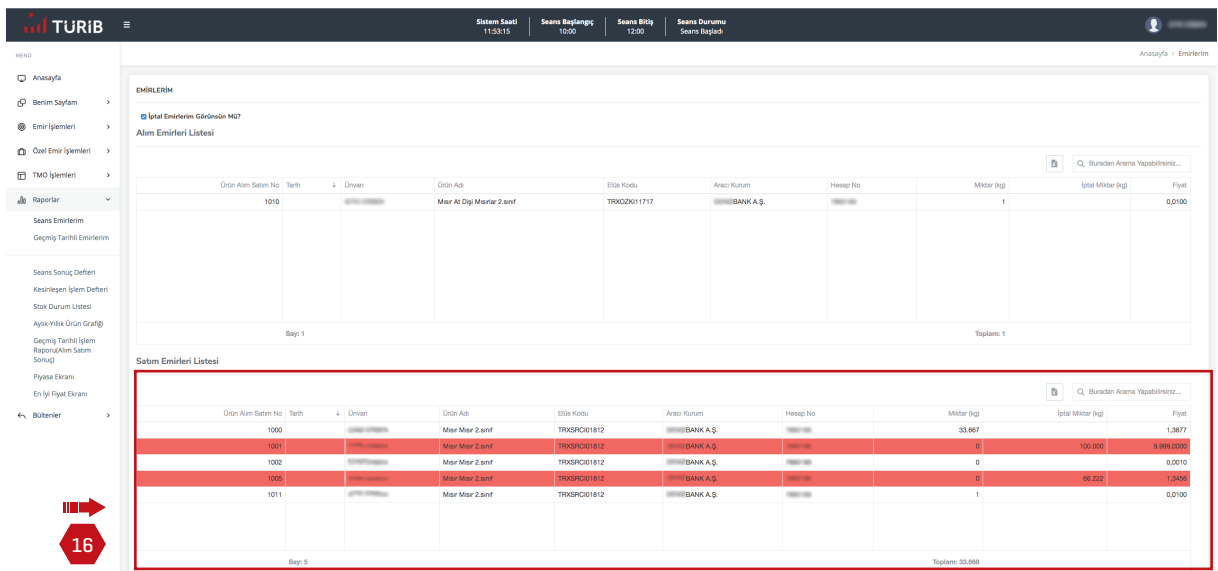

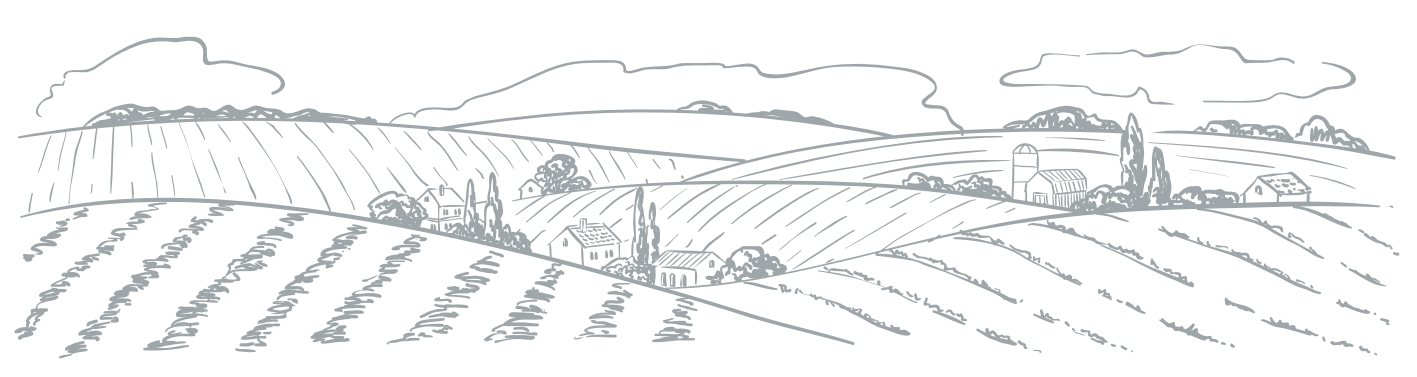

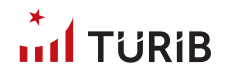

#### SEANS SONUÇ DEFTERİ

17

O günkü seansa ait gerçekleşen işlemleri görebilirsiniz.

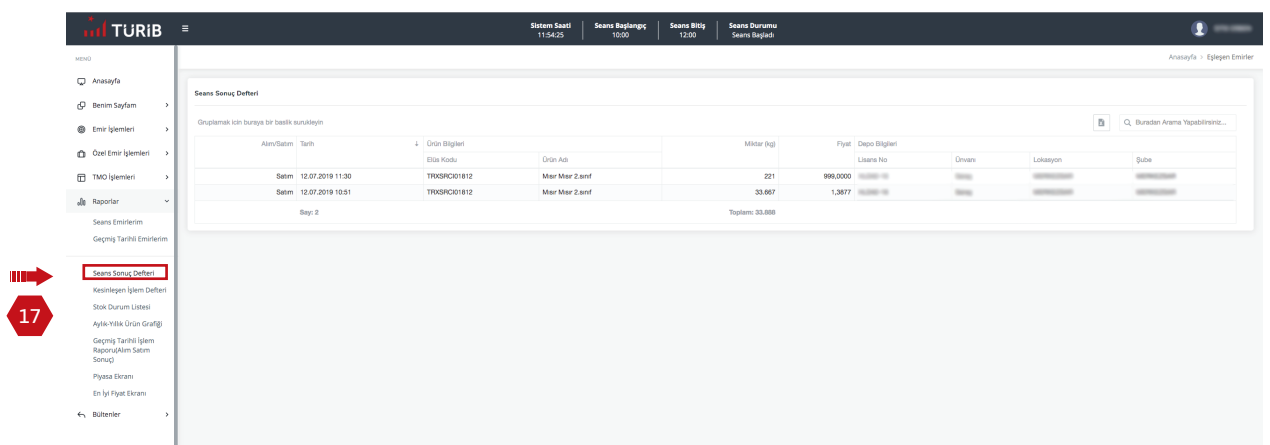

#### STOK DURUM LİSTESİ

18 Kendinize ait yatırım hesabında bulunan portföyünüzdeki ELÜS'leri kontrol edebilirsiniz.

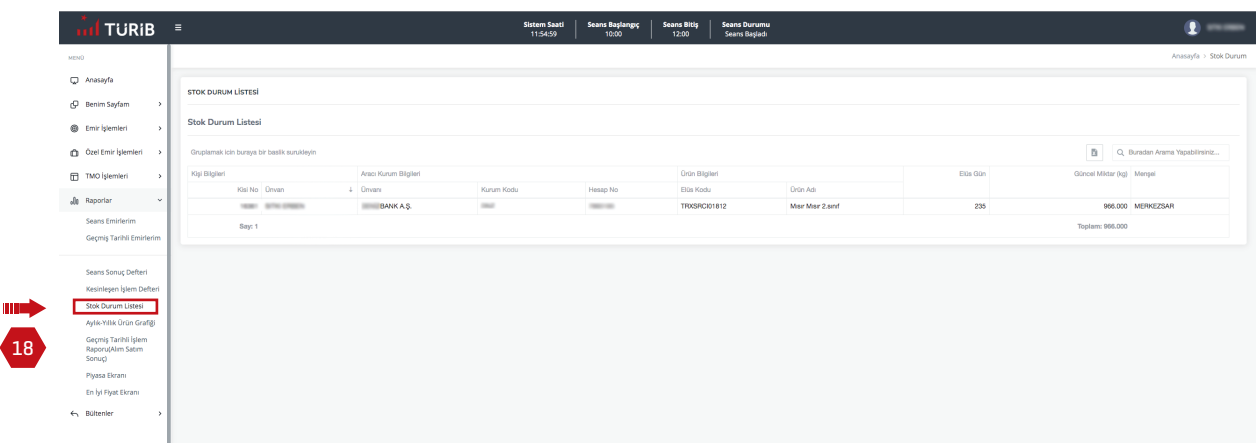

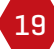

**IIII** 

<sup>19</sup> Anasayfada isminizin üzerine tıkladığınızda açılan "Çıkış Yap" butonuna tıklayarak sistemden çıkış yapabilirsiniz.

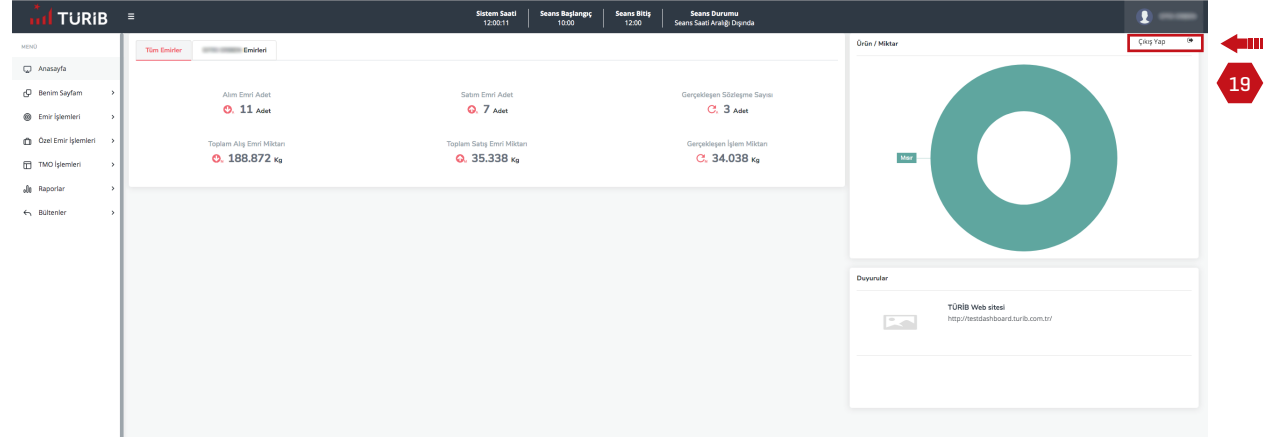

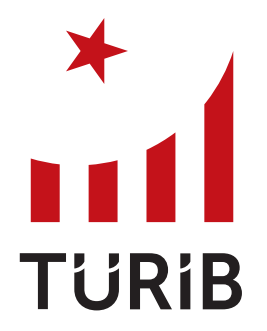

**TÜRKİYE ÜRÜN İHTİSAS BORSASI** 

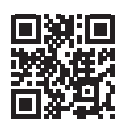

TOBB İkiz Kuleleri C Blok Kat: 15 Dumlupınar Bulvarı No: 252, 06530 / ANKARA

www.turib.com.tr

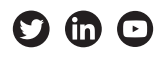